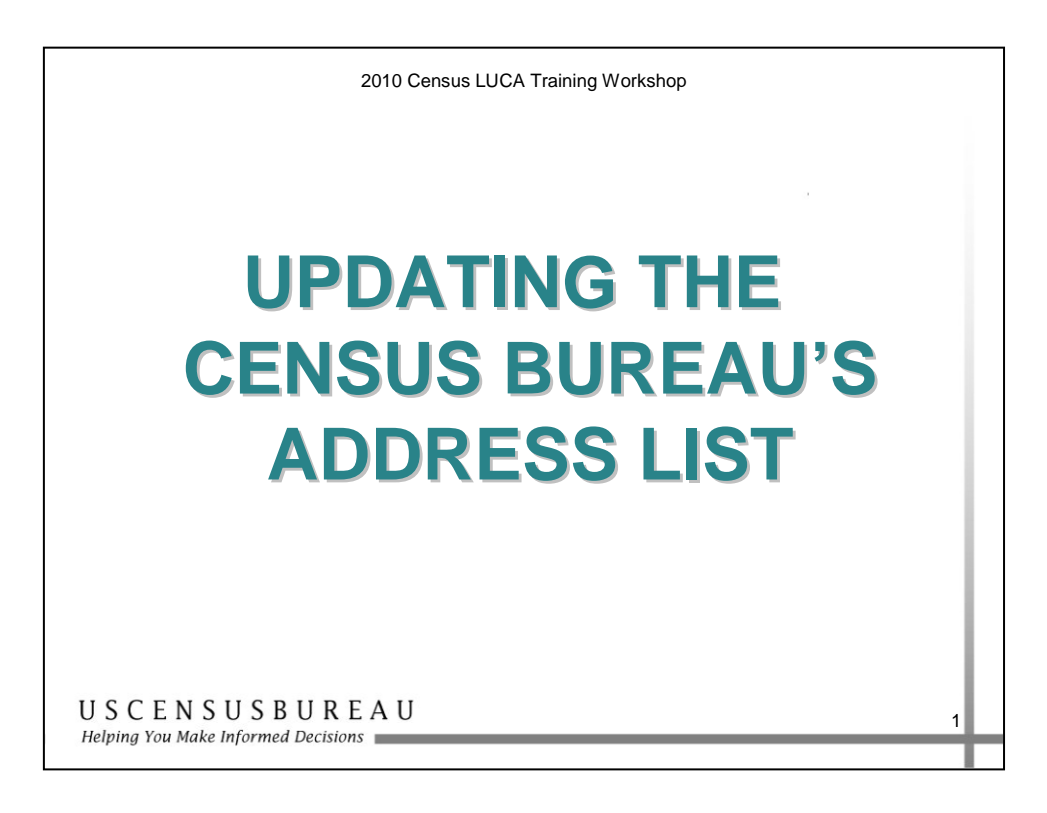

In this section, you will learn how to update the Census Bureau's Address List.

### **Objective**

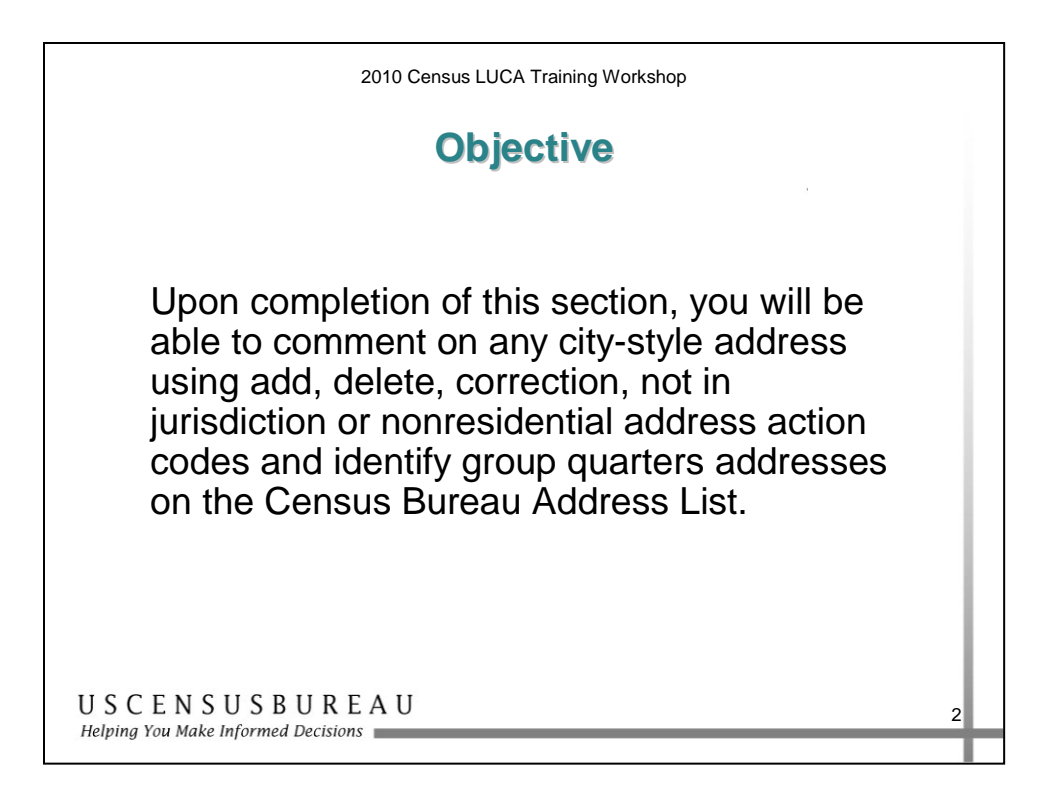

Upon completion of this lesson, you will be able to comment on any city-style address using add, delete, correction, not in jurisdiction or nonresidential address action codes and identify group quarters addresses on the Census Bureau Address List.

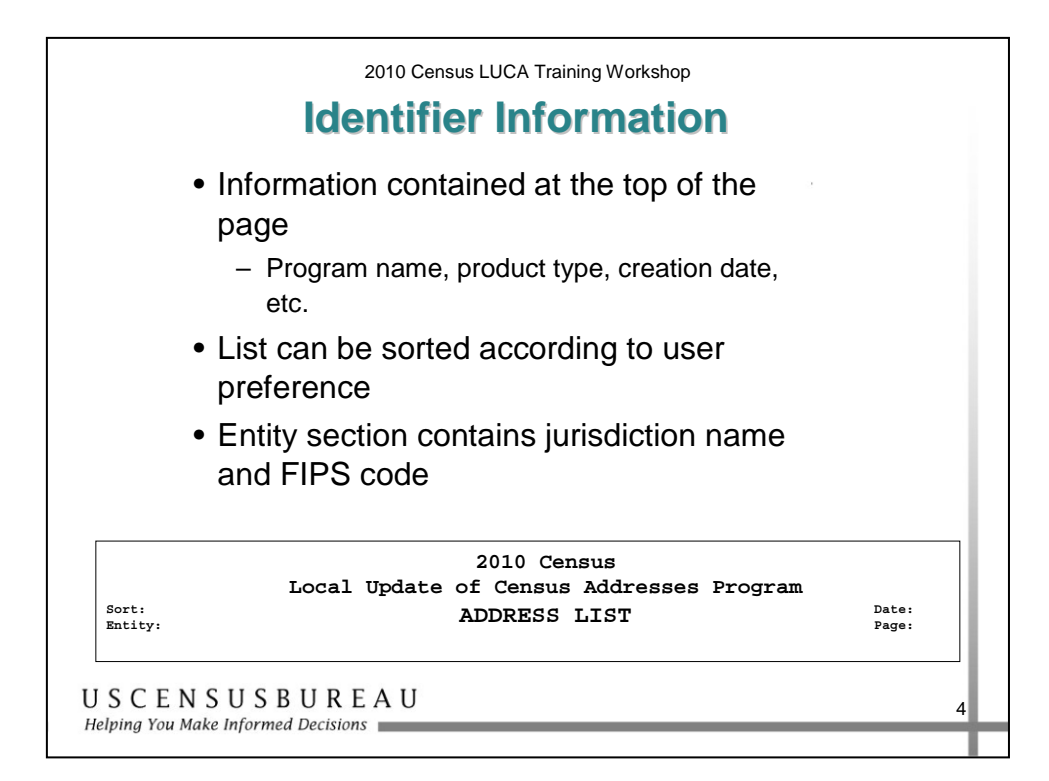

### *Reading the Address List*

#### **Identifier Information**

- The top of each page contains:
	- o program name
	- o product type
	- o date the list was created
	- o page number
- Sorted by Census Tract Number/Block/Street Name/House Number or Street Name/House Number based upon the sort selection you chose when you registered.
- The entity section contains your entity name and unique Federal Information Processing Standards (FIPS) code.

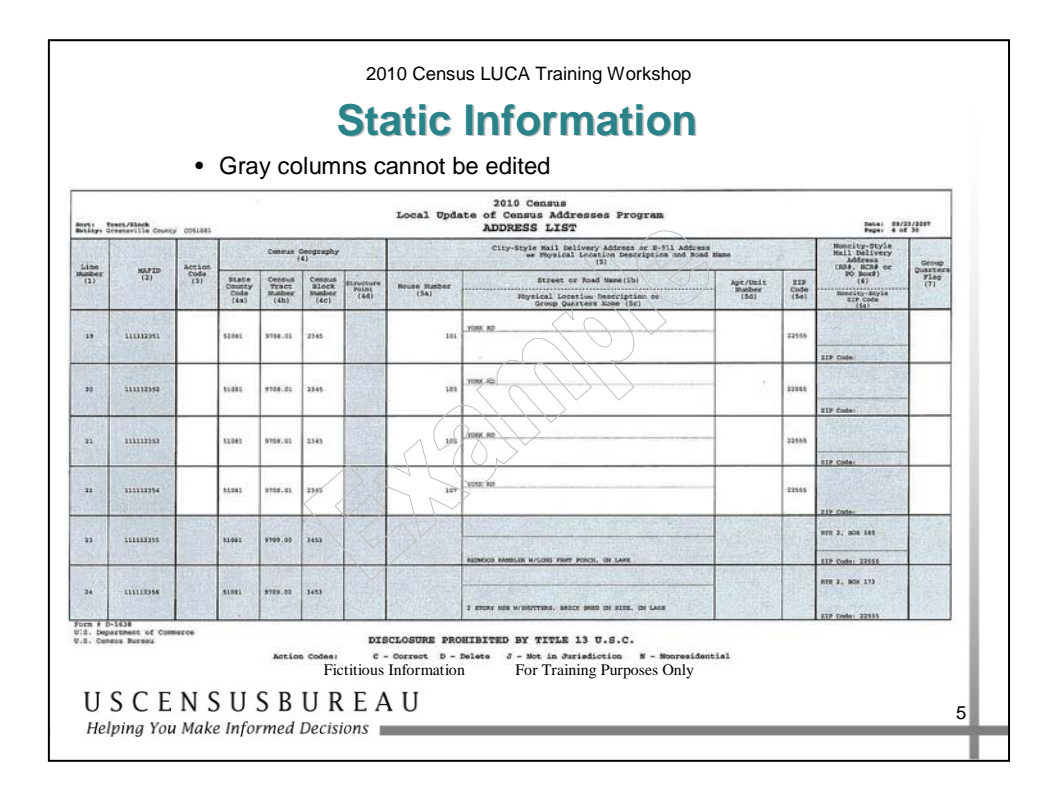

#### **Static Information**

Gray columns **cannot** be edited:

- o **Line Number**
- o **MAFID**
- o **Structure Point number**
- o **Noncity-style address**
- o **ZIP code column**

Rows containing noncity-style address records and rows containing "No Known Addresses in this Block" are also gray indicating that they **cannot** be edited.

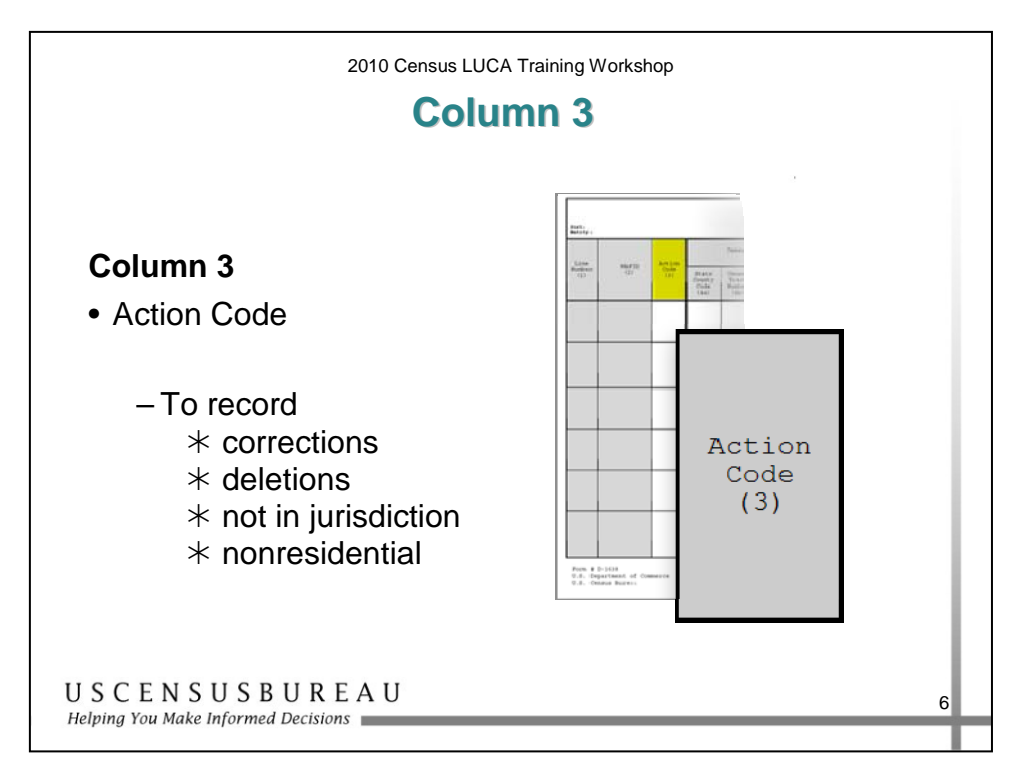

#### **Column 3**

Use the **Action Code** column to record the type of change when you make an update to the address list, including:

- o Address corrections
- o Address deletions
- o Not in jurisdiction addresses
- o Nonresidential addresses

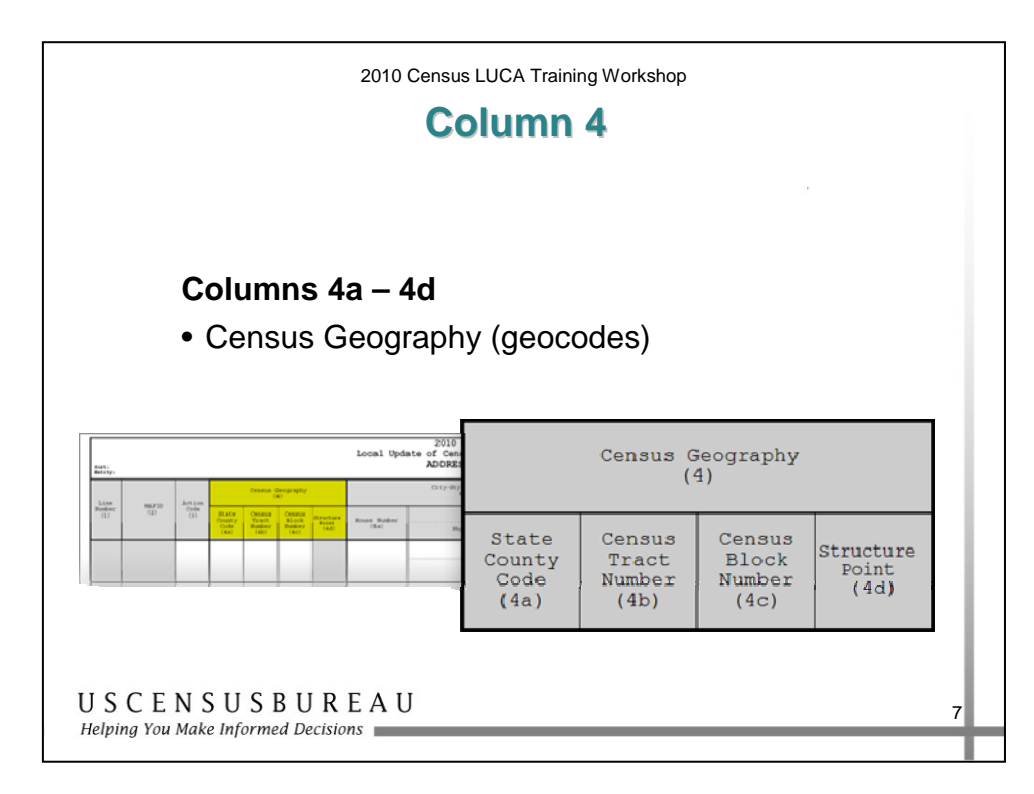

#### **Column 4**

The **Census Geography** column contains the following subcolumns:

- o 4a State County Code identifies the FIPS state and county code for your jurisdiction.
- o 4b Census Tract Number uniquely identifies the census tracts within a county or statistically equivalent entity (up to a four-digit number followed by a decimal point and a twodigit suffix).
- o 4c Census Block Number identifies uniquely numbered census blocks within each census tract (up to a four-digit number plus one alpha character, if applicable).
- o 4d Identifies a structure point, if applicable.

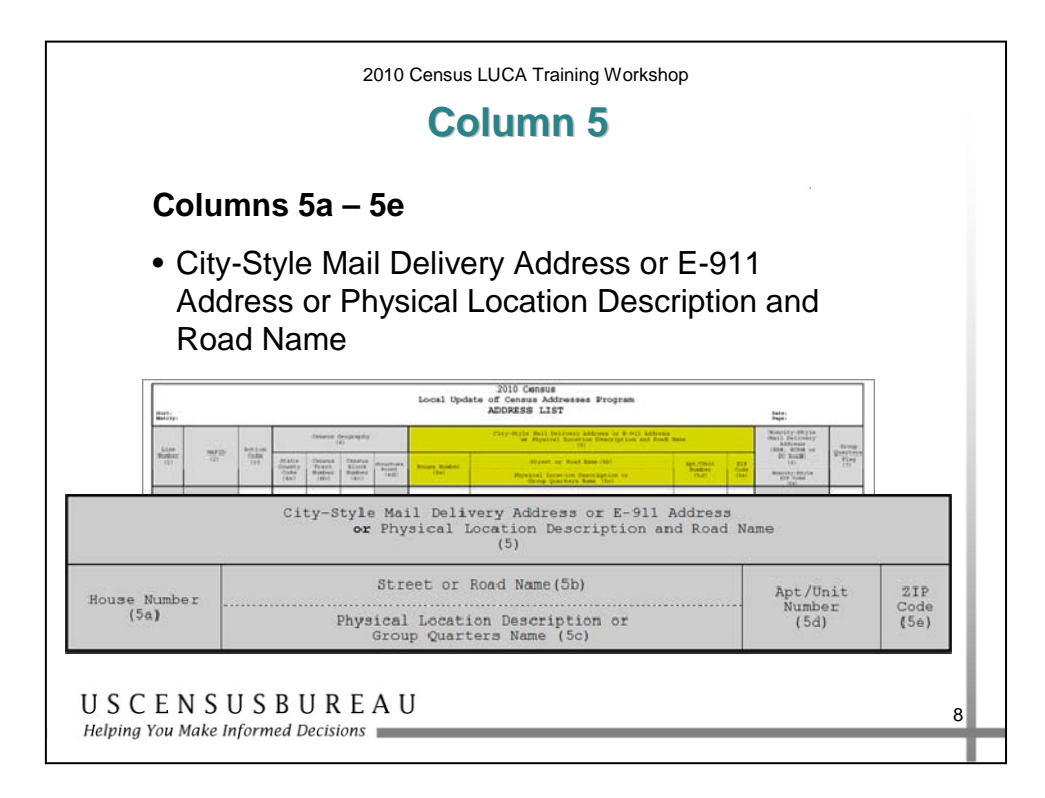

#### **Column 5**

- **City-Style Mail Delivery Address or E-911 Address or the Physical Location Description and Road Name**, contains the following sub-columns:
	- o 5a Housing unit or group quarters house number.
	- o 5b Street name including prefix and/or suffix directional.
	- o 5c Physical Location Description or Group Quarters Name.
	- o 5d Apartment number, if applicable.
	- o 5e Five-digit ZIP Code for each address.

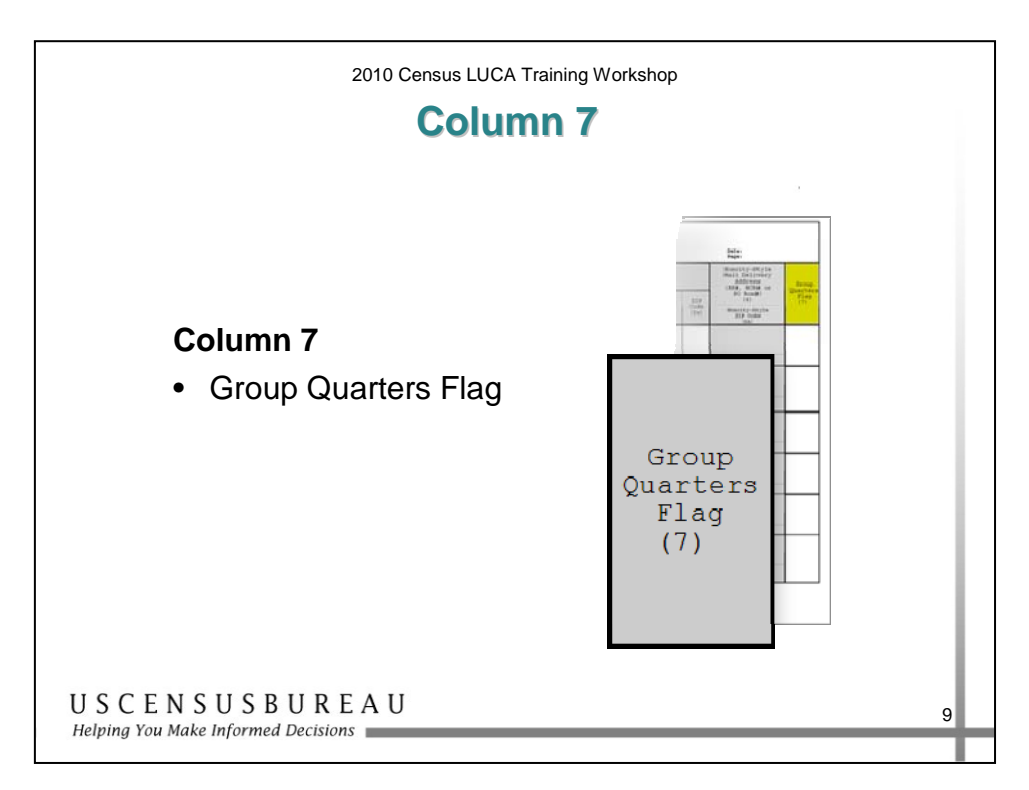

#### **Column 7**

• Displays a Y for addresses that are considered group quarters, such as nursing homes or dormitories.

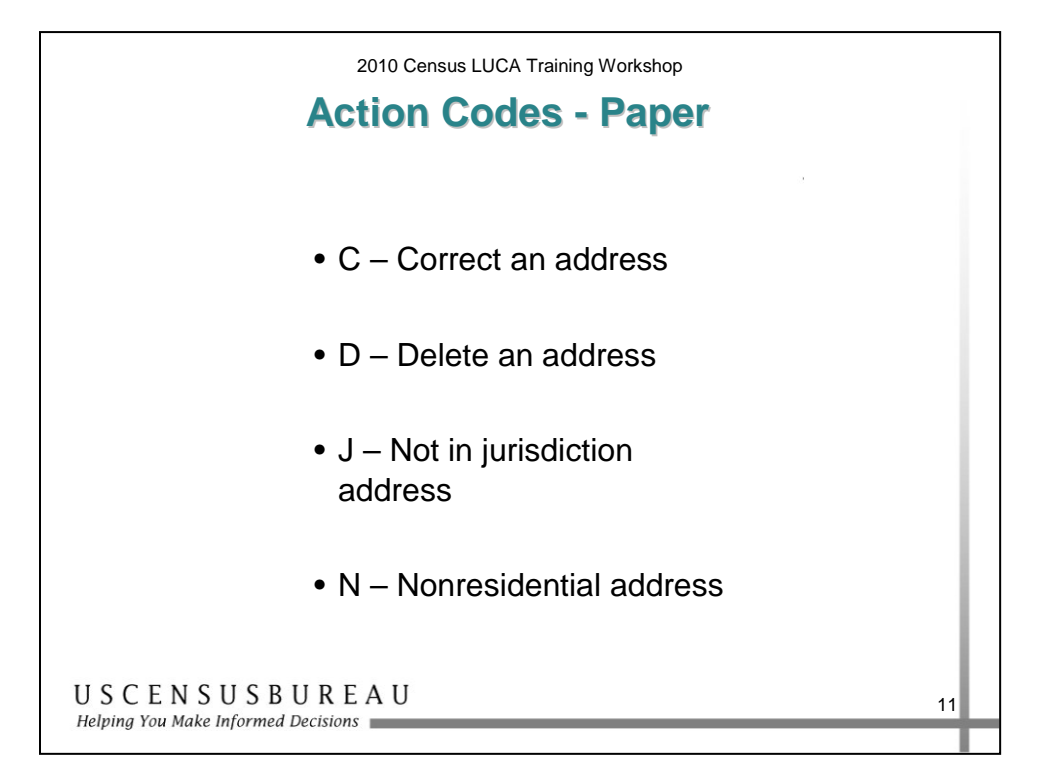

#### **Action Codes - Paper**

There are four action codes\* used to make updates to the paper Address List:

- $C$  Correct an address
- $\bullet$  D Delete an address
- $\bullet$  J Not in jurisdiction address
- N Nonresidential address

\* For convenience, the bottom of the paper Address List contains a list of these action codes.

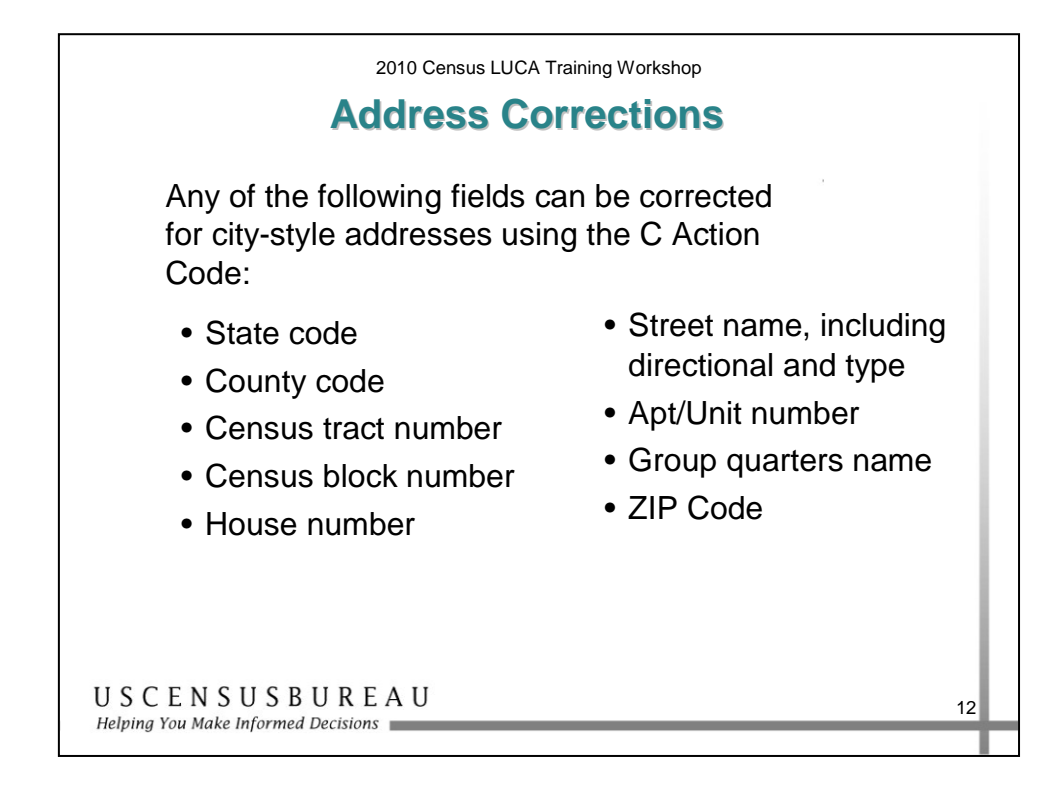

#### **Address Corrections**

Use the C Action Code to correct:

- o State code
- o County code
- o Census tract number
- o Census block number
- o House number
- o Street name, including directional and type
- o Apt/unit number
- o Group quarters name
- o ZIP Code

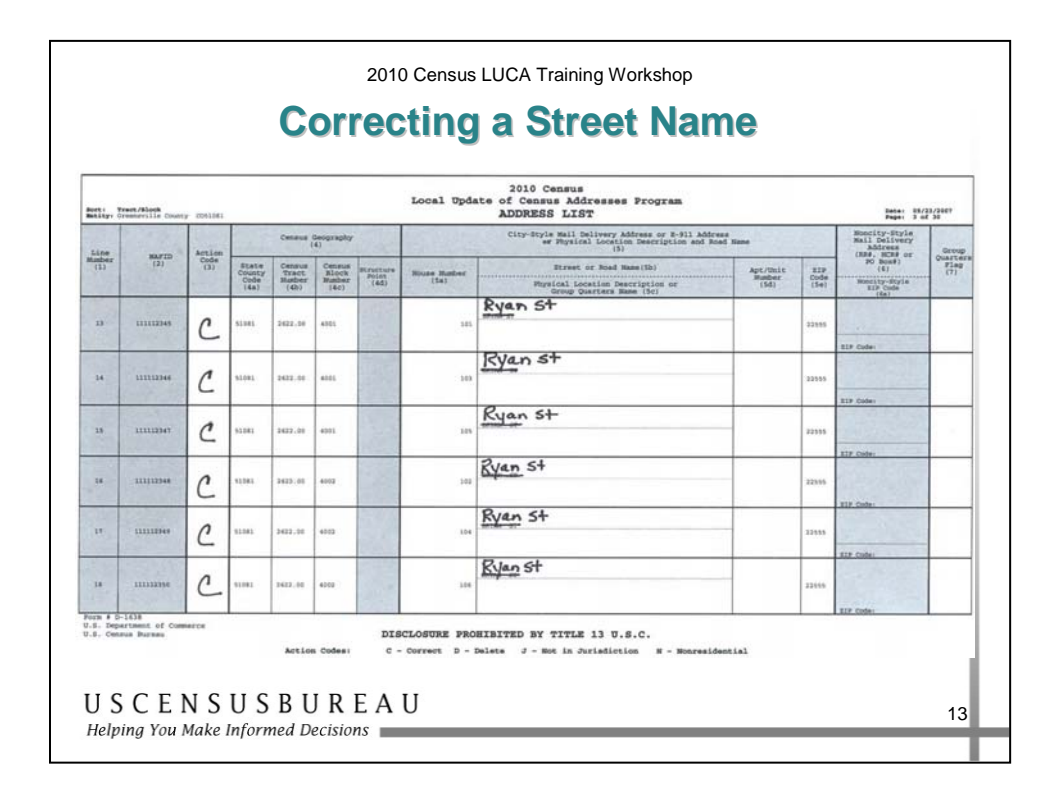

### *Correcting a Street Name*

The Address List shows Bryan Street instead of Ryan Street, the correct street name. To correct the Address List:

- 1. Print a C in the **Action Code** column.
- 2. In the **Street or Road Name** column, cross out Bryan Street for all of the affected addresses, and print Ryan Street above it.
- 3. Update the Census map.

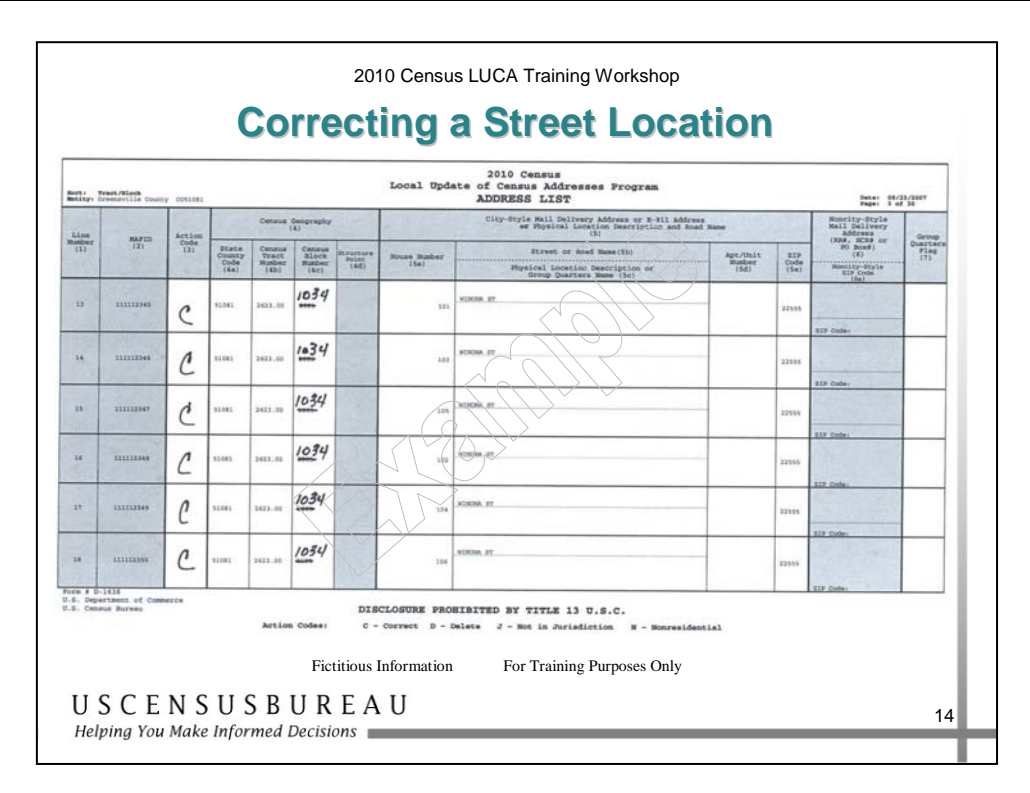

#### **Correcting the Location of a Street and its Corresponding Addresses**

The Address List shows 101 through 106 Winona Street as located in Census Block 2005. Actually, Winona Street is located in Census Block 1034. To correct the Address List:

- 1. Print a C in the **Action Code** column for the affected addresses.
- 2. In the **Census Block** column, cross out the incorrect block numbers and print the correct block number above it.
	- o Cross out 2005 and print 1034 above it.
- 3. Update the Census map.

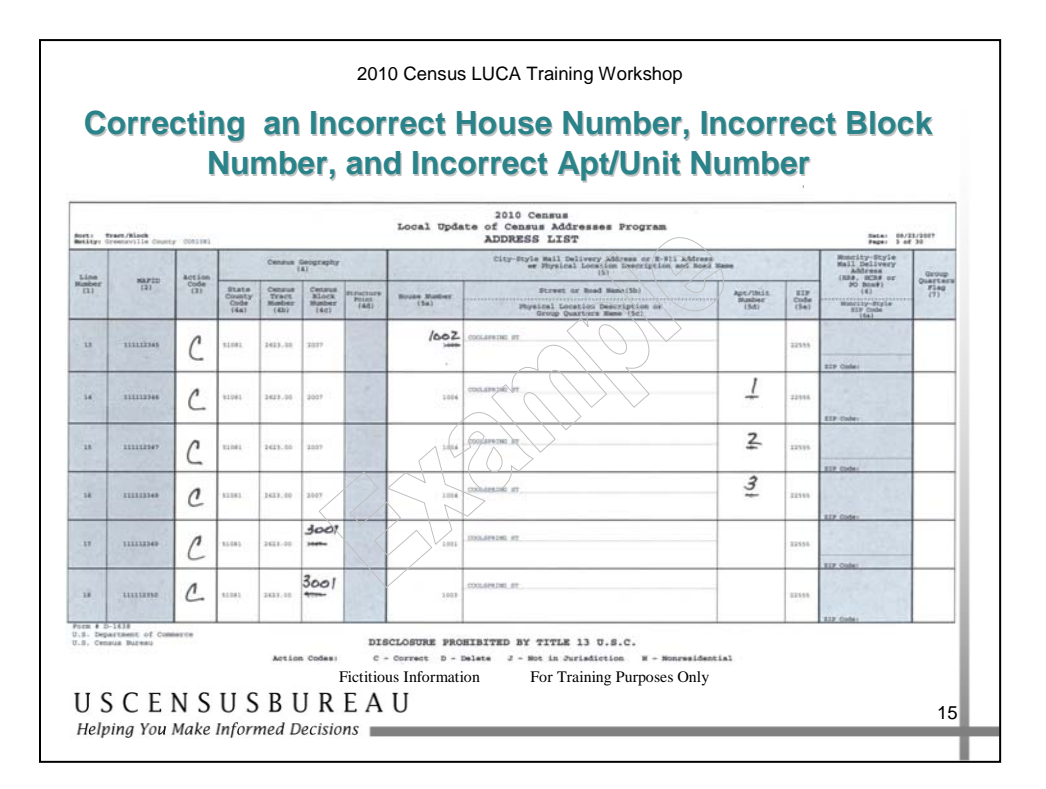

### *Correcting an Incorrect House Number, Incorrect Block Number, and Incorrect Apartment/Unit Numbers*

The Address List shows a house number as 1000 Coolspring Street. The house number is actually 1002.

To correct the Address List, print a C in the **Action Code** column, cross out 1000 in the **House Number** column and print 1002 above it.

In the next three rows, the A, B, and C apartment numbers for 1004 Coolspring Street are incorrect.

To correct the Address List, print a C in the **Action Code** column, cross out the A, B, and C in the **Apt/Unit Number** column and print the correct apartment numbers 1, 2, and 3 above each correction.

#### *Correcting an Incorrect House Number, Incorrect Block Number, and Incorrect Apartment/Unit Numbers (cont.)*

1001 and 1003 Coolspring Street are recorded in the incorrect Census Block.

To correct the Address List, print a C in the **Action Code** column; cross out the incorrect block number in the Census Block Number column and print the correct census block number, 3001, above each correction.

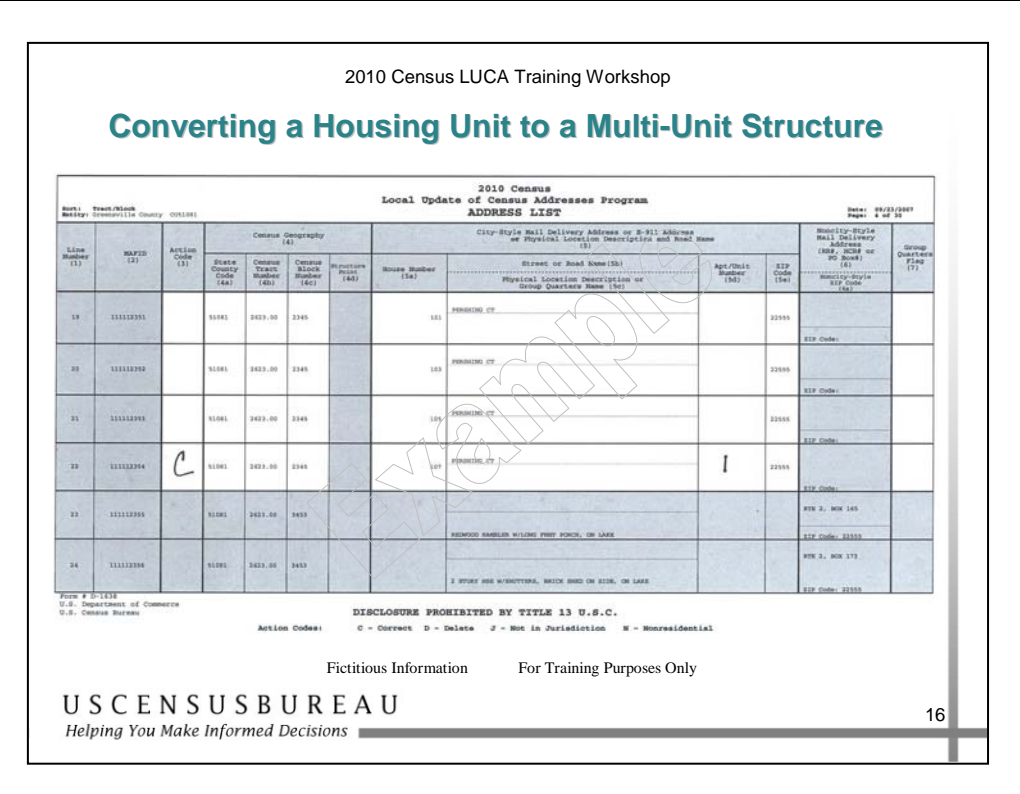

### *Conversion of a Housing Unit to a Multi-Unit Structure*

The single housing unit at 107 Pershing Court was converted to a multi-unit structure containing two apartments.

To correct the Address List:

- 1. Print a C in the **Action Code** column for the converted housing unit, 107 Pershing Court.
- 2. In the **Apt/Unit Number** column, enter the lowest apartment/unit number, in this instance, one (1). *To add the second apartment, see the Address List Add Page section;*  Adding a Multi-Unit Structure

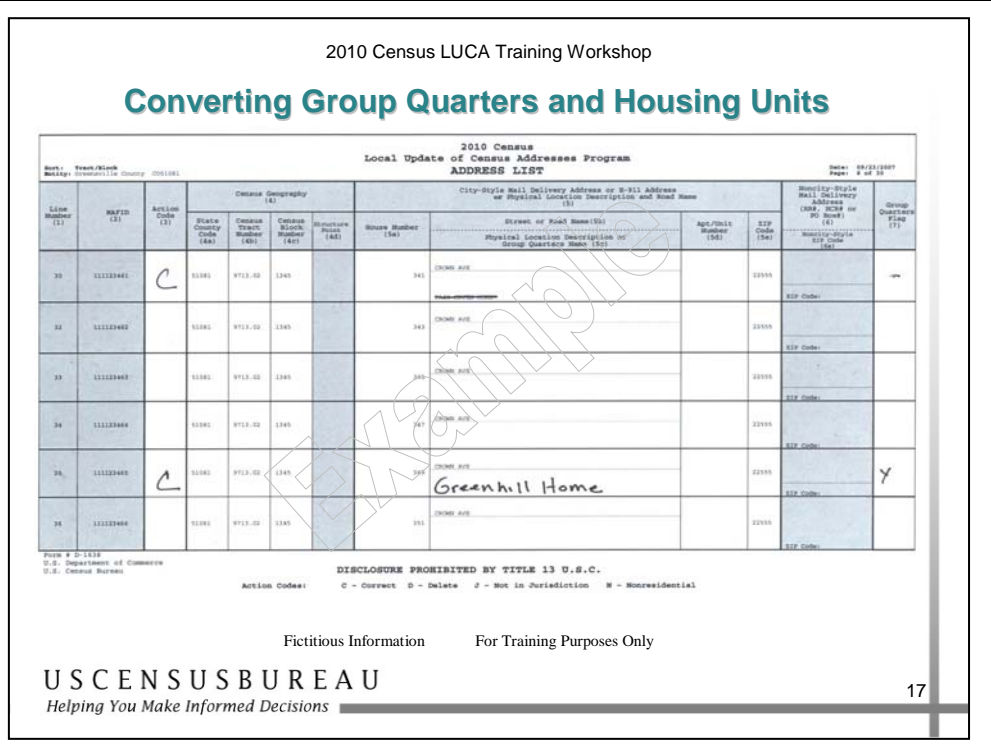

### *Conversion of Group Quarters and Housing Units*

The group quarters at 341 Crown Ave., Fair Haven Home, has been converted to a single housing unit.

- 1. Print a C in the **Action Code** column.
- 2. Cross out the name of the group quarters in column 5, row 5c.
- 3. Cross out the **Y** flag in the **Group Quarter Flag** column.

The single housing unit located at 349 Crown Ave. has been converted to a group quarters, the Greenhill Home.

- 1. Print a C in the **Action Code** column.
- 2. Print the name of the group quarters, Greenhill Home, in column 5, row 5c.
- 3. Enter a **Y** in the **Group Quarters Flag** column.

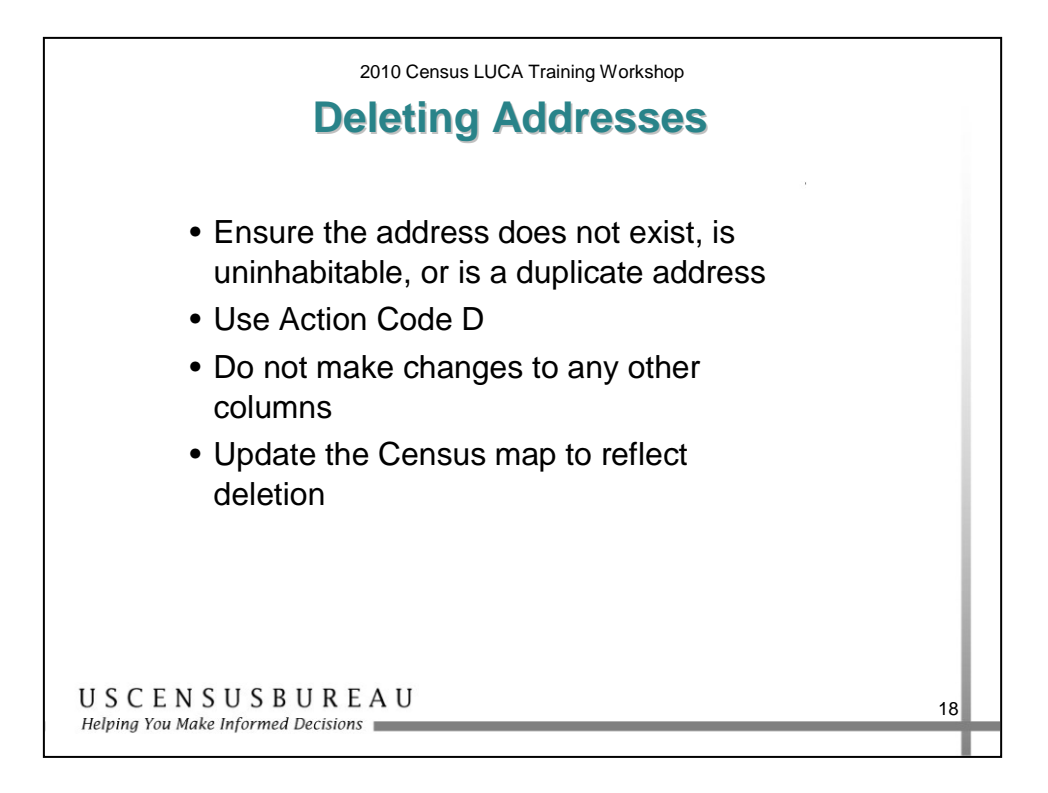

### *Deleting Addresses*

The D Action Code:

- Used to delete an address.
- Be **very careful** when using this action code.
- Before deleting an address, ensure that the housing unit or group quarters does not exist, is uninhabitable, or is a duplicate address.
	- o Duplicate addresses are those that are incorrectly listed twice on the Address List for the same residential address.
- **Do not make corrections** to any other columns for a deleted address.

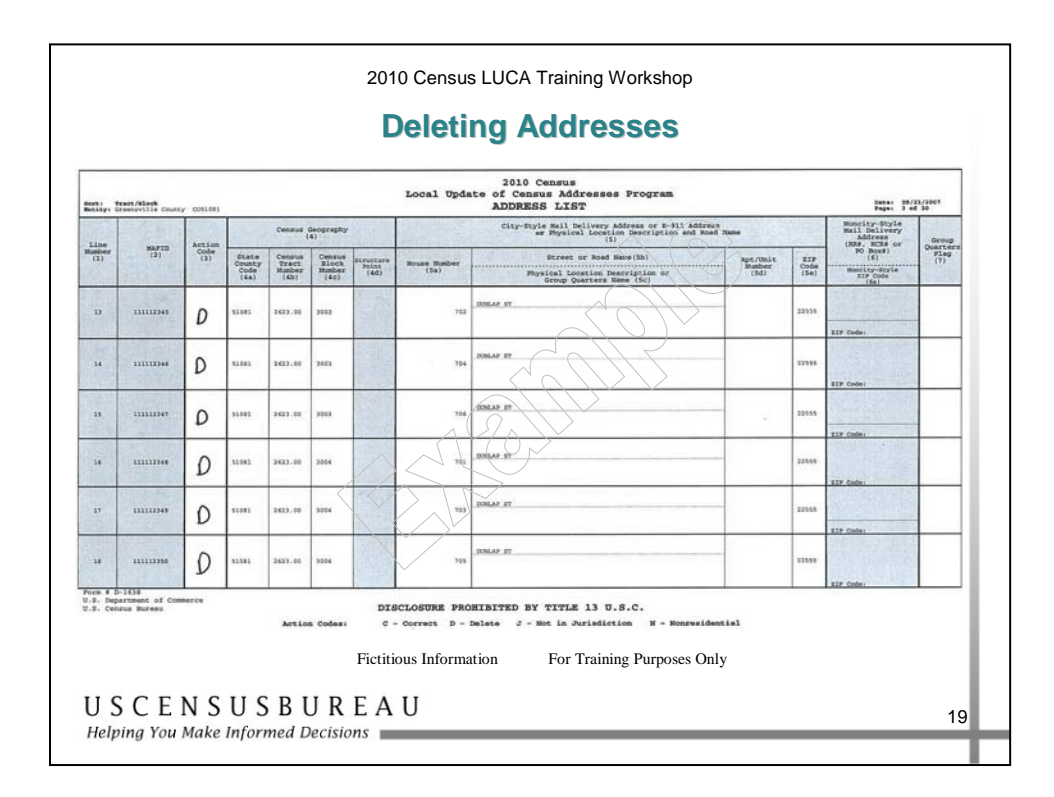

### *Deleting an Address*

A section of Dunlap Street no longer exists and all of the housing units have been demolished.

Print a D in the **Action Code** column for all of the addresses that have been demolished or no longer exist on Dunlap Street.

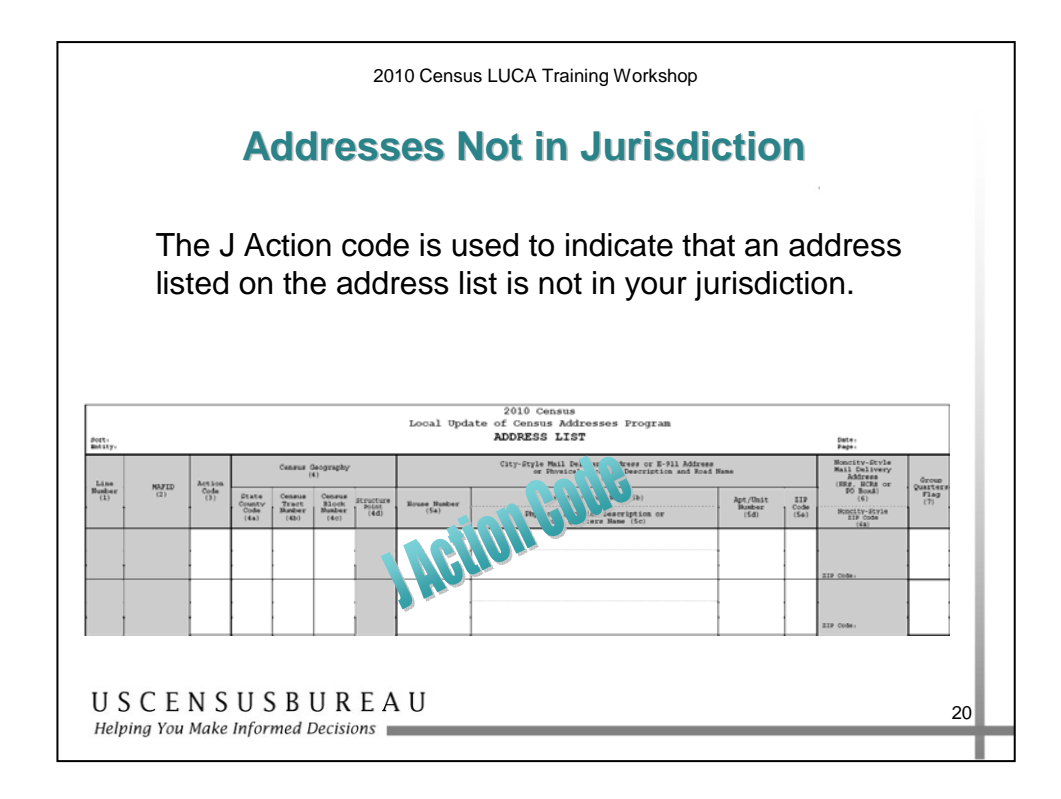

### *Addresses Not in Jurisdiction*

The J Action Code is used to indicate that an address listed on the address list is not in your jurisdiction.

**Do not make corrections** to any other columns for an address not in your jurisdiction.

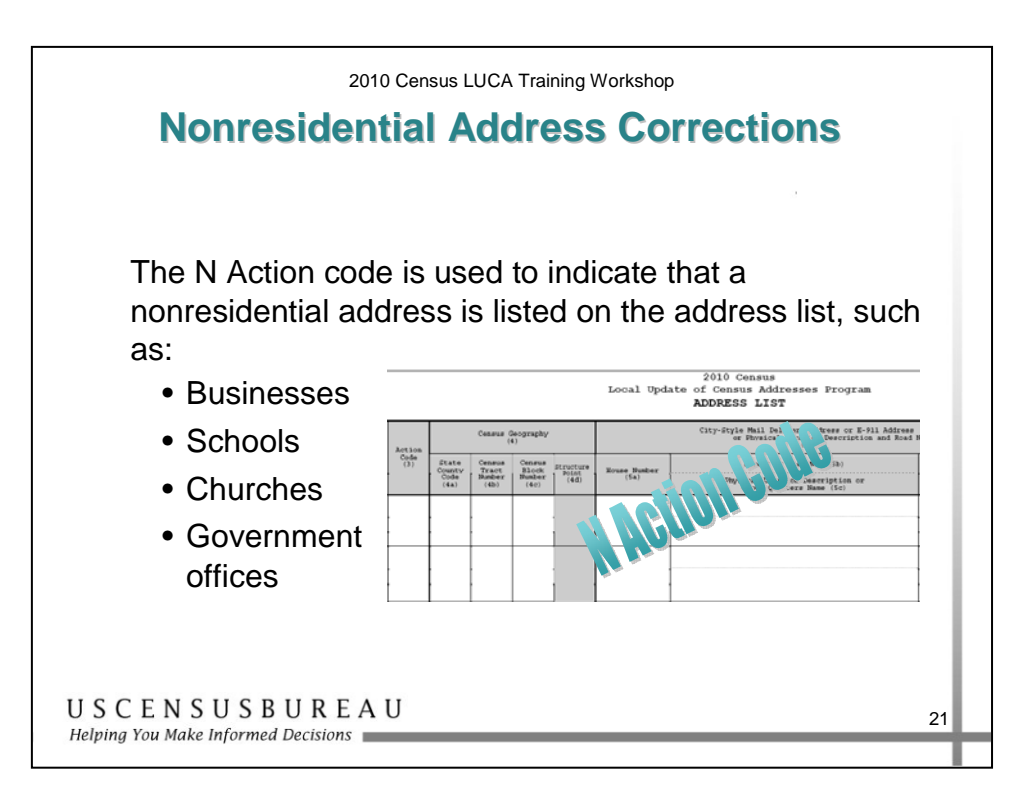

#### *Nonresidential Address Corrections*

The N Action Code is used to indicate that a nonresidential address is listed on the address list, such as:

- Businesses
- Schools
- Churches
- Government offices

**Do not make corrections** to any other columns.

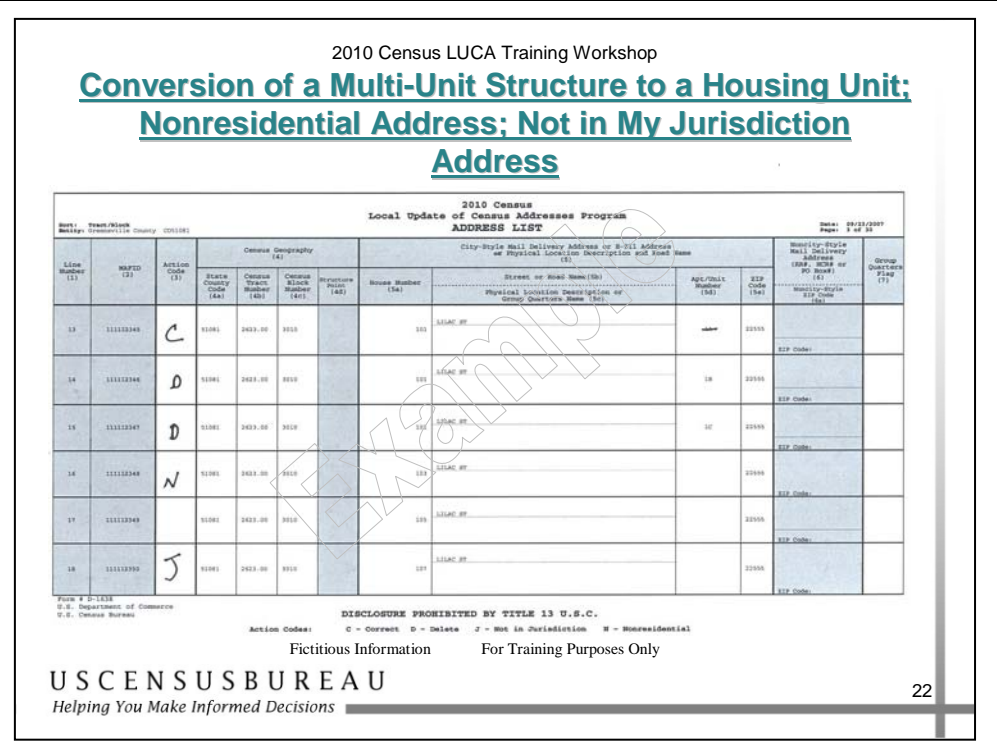

### *Converting a Multi-Unit Structure to a Housing Unit, Nonresidential Address, Not in My Jurisdiction Address*

The multi-housing unit at 101 Lilac Street has been converted to a single housing unit.

- 1. Print a C in the **Action Code** column for the first unit.
- 2. Cross out the unit number, in this instance, 1A.
- 3. For the remaining units, print a D in the **Action Code** column.

The housing unit at 103 Lilac Street is now a business, a nonresidential address. To make this update, **print an N in the Action Code column**.

The housing unit at 107 Lilac Street is not in your jurisdiction. To make this update, **print a J in the Action Code column**.

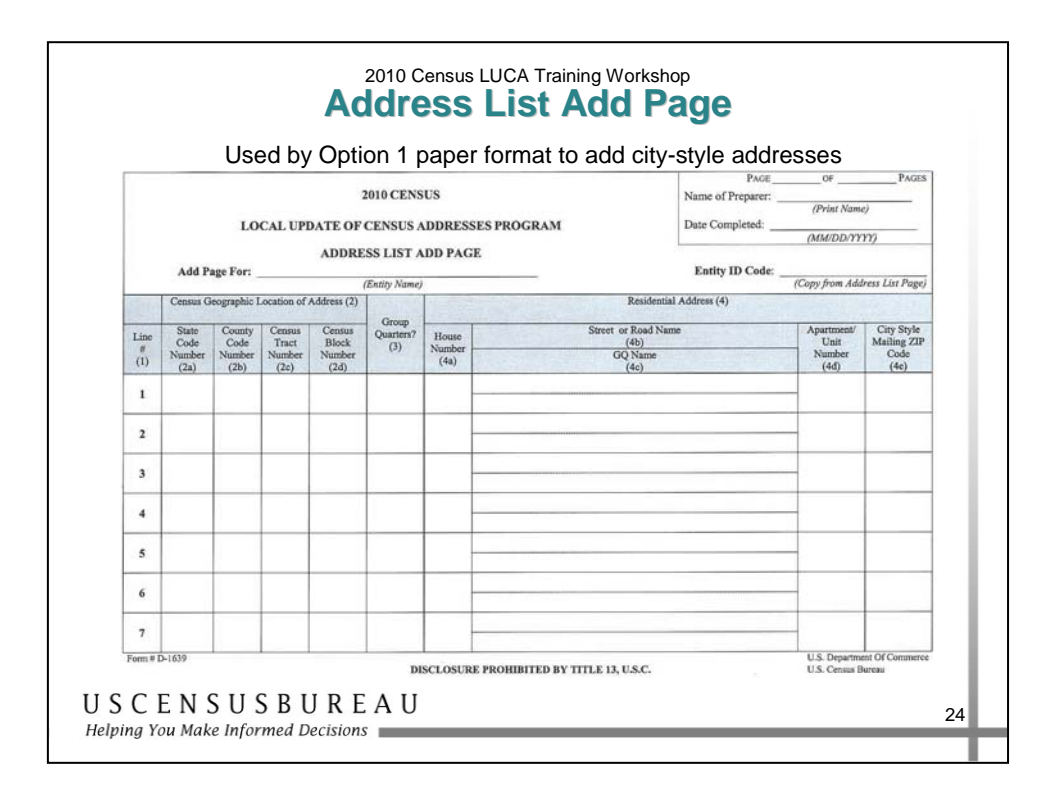

### *Address List Add Page*

The Address List Add Page is used by Option 1 participants who selected the paper format Address List to add **city-style addresses** for their jurisdiction that are missing on the Address List.

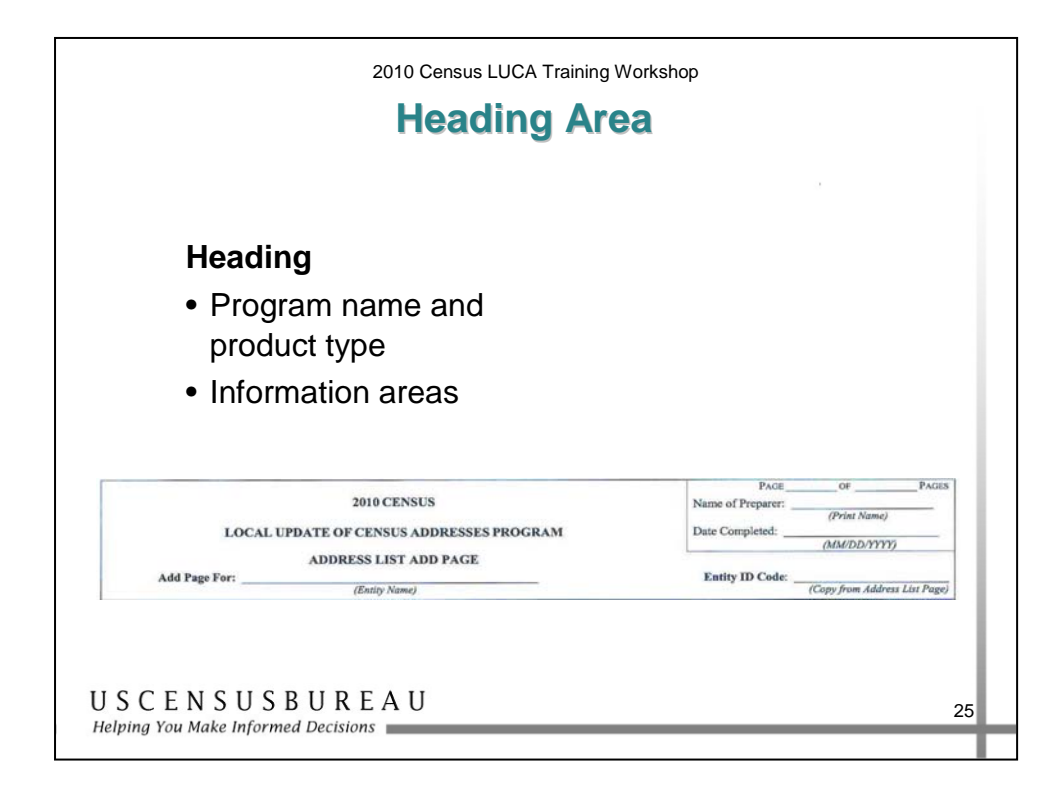

### *Heading Area*

The heading area contains:

- Program name
- Product type
- Information you must record:
	- o Your entity name
	- o Your entity ID Code
	- o The name of the person recording the information
	- o The date of entry
	- o Page number and number of total pages

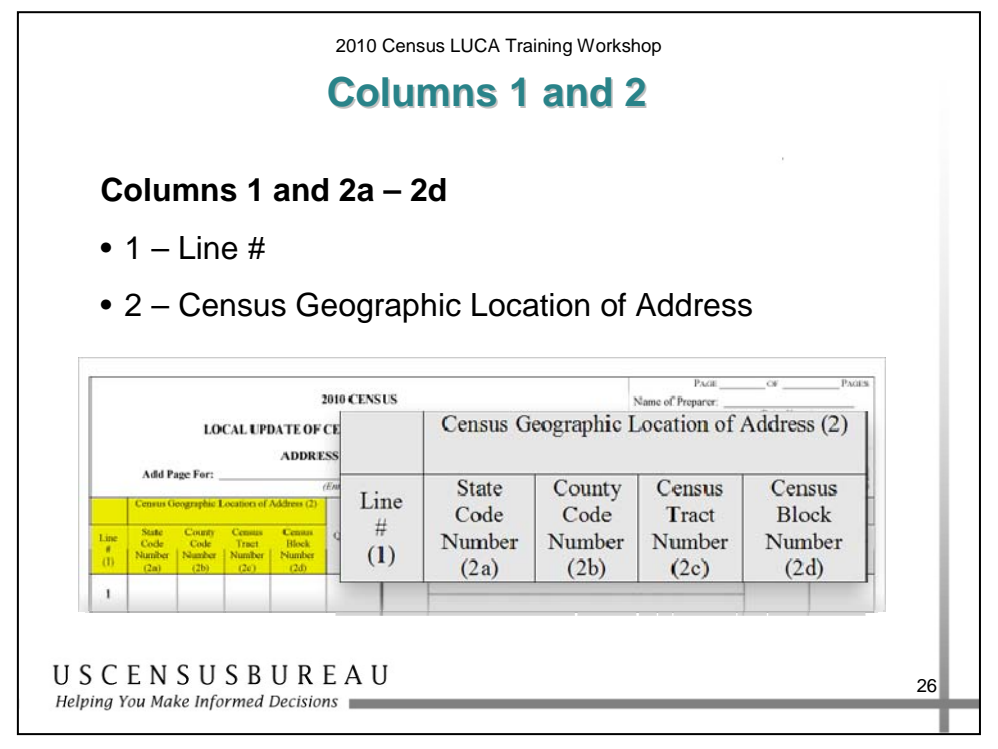

### *Column 1*

Column 1 is preprinted by the Census Bureau to list the sequential number for each added address record.

### *Column 2*

Column 2 is used to record the census geographic code of the address or addresses you are adding including:

- 2a State Code Number
- 2b County Code Number
- 2c Census Tract Number
- 2d Census Block Number

It is **critical to provide the correct census geographic codes** when adding addresses including the state code number, county code number, census tract number, and the census block number.

You **must** provide geographic codes. Note that the state and county codes are entered in separate columns on the Address List Add Page but are combined on your Address List.

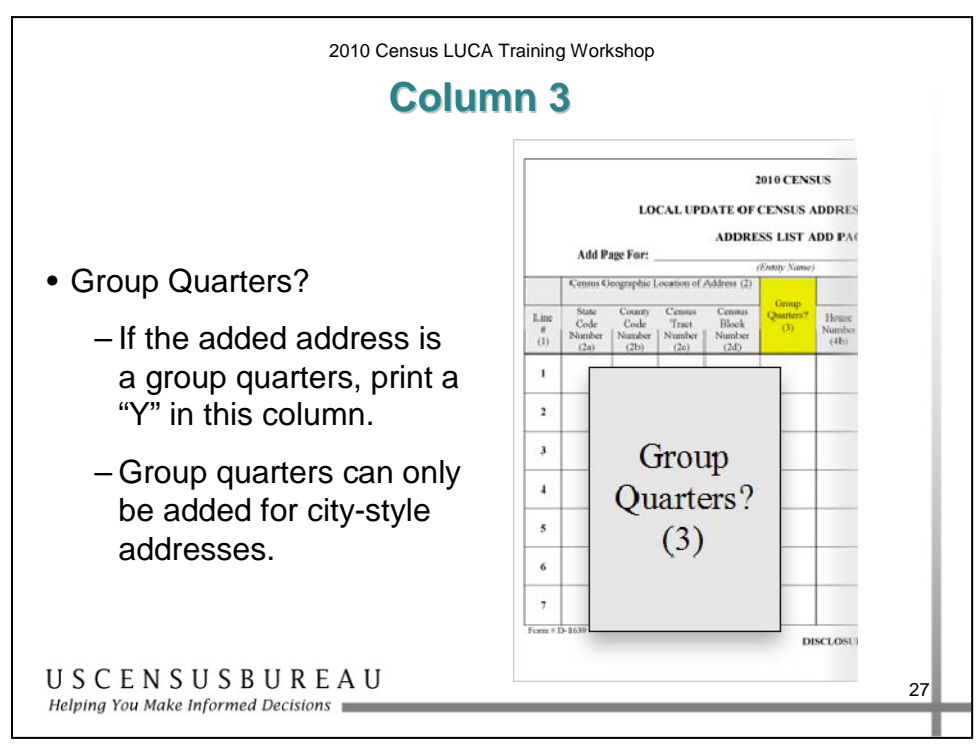

#### *Column 3*

Column 3 is used to indicate if an address is a group quarters.

If the address is a group quarters, print a Y in this column.

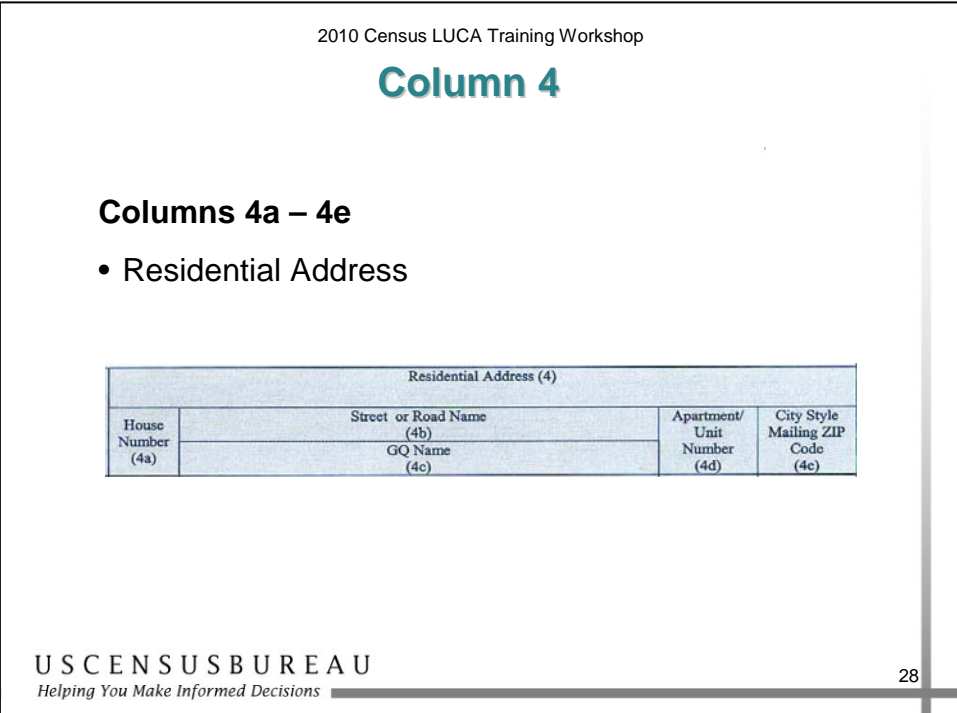

#### *Column 4*

Column 4 is used to record **city-style addresses ONLY** in the **Residential Address** column**:**

- $\bullet$  4a House number.
- 4b Street name or the road name associated with the address.
- $\bullet$  4c If the address is a group quarters, the name of the facility (e.g., Sunset Gardens Nursing Home).
- 4d If the address is an apartment or unit, the unit designation (e.g., 101).
- $\bullet$  4e Five-digit ZIP Code.

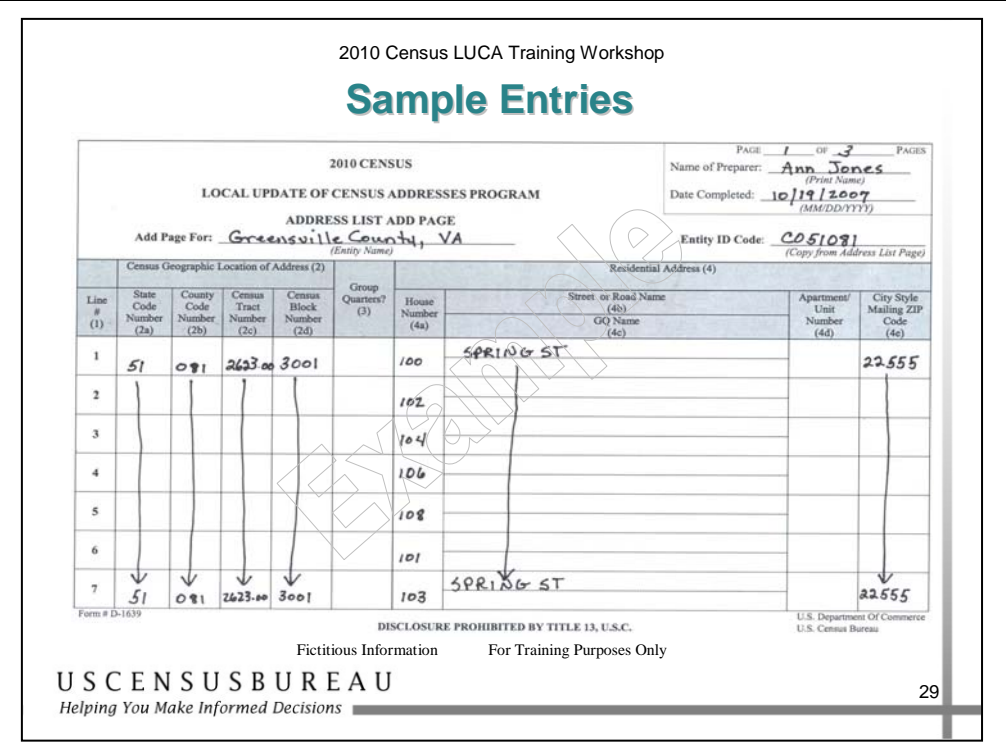

#### *Sample Entries*

#### **Entries with Similar Information**

When adding more than two units and when the information in the columns other than the house number are the same, you can arrow down in columns 2a, 2b, 2c, 2d, 4b, 4c, and 4e and reenter the information for the last address.

The first example is for a new street, Spring Street, which has 10 new housing units:

- 1. Enter heading information.
- 2. Enter the **census geographic codes including the state code, county code, census tract number, and census block number**, the street or road name, and the city-style mailing ZIP Code in the first and last rows
- 3. Enter each individual house number in column 4a.

#### *Sample Entries (cont.)*

- 4. Arrow down from the first to the last entry in columns 2a, 2b, 2c, 2d, 4b, and 4e.
- 5. On the next page of the Address List Add Page, repeat the instructions until all of the housing units are added. (*See slide below*)

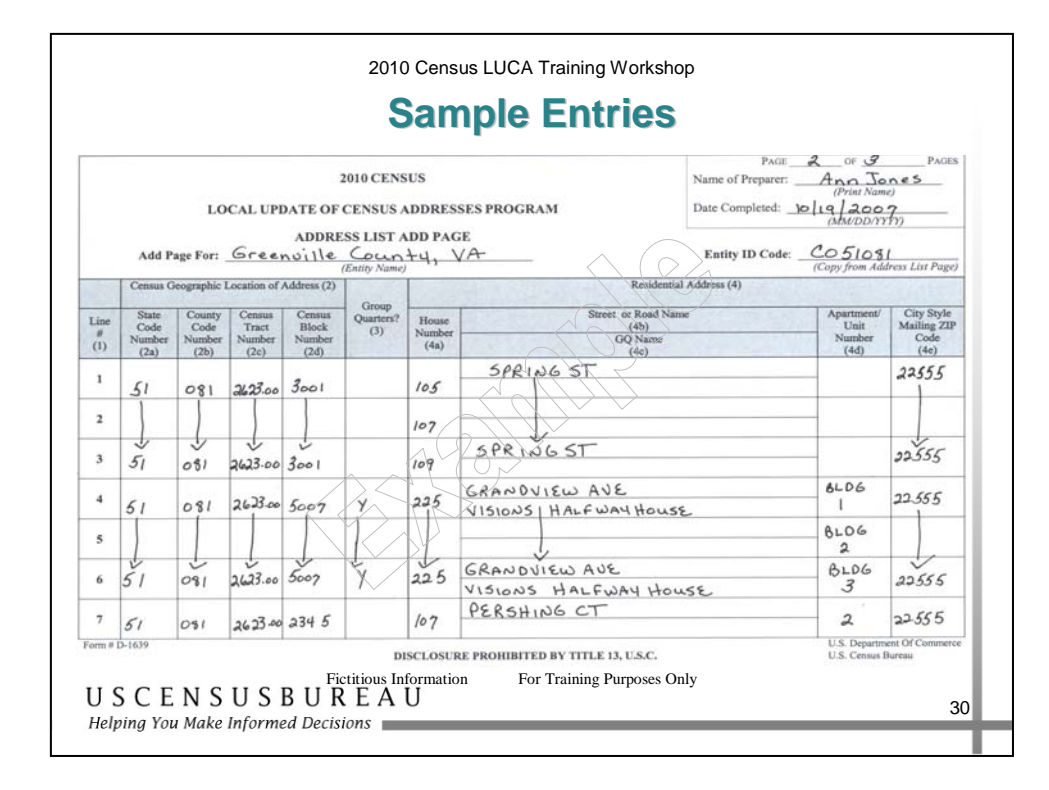

#### **Adding a Group Quarters**

- 1. Enter the **census geographic codes including the state code, county code, census tract number, and census block number**.
- 2. For the first entry in column 3, enter a Y to note that the address is a group quarters.
- 3. Enter the house number in column 4a.
- 4. In column 4b, enter the street name.

#### *Sample Entries (cont.)*

- 5. In column 4c, enter the name of the group quarters, in this example Visions Halfway House.
- 6. Enter the city-style mailing ZIP Code in column 4e.
- 7. Add the same information in the columns for the last entry for the Visions Halfway House and arrow down.
- 8. Add the individual building numbers.

#### **Adding a Multi-Unit Structure**

Previously, we recorded the first apartment or unit number in the Apt/Unit Number column on the Address List containing the original address.

On the Address List Add Page:

- 1. Enter the required information in each column for adding a housing unit address including the **census geographic codes**, house number street or road name, and city-style mailing ZIP Code.
- 2. Print the apartment or unit number for the second unit in the Apt/Unit Number column.

# *Sample Entries (cont.)*

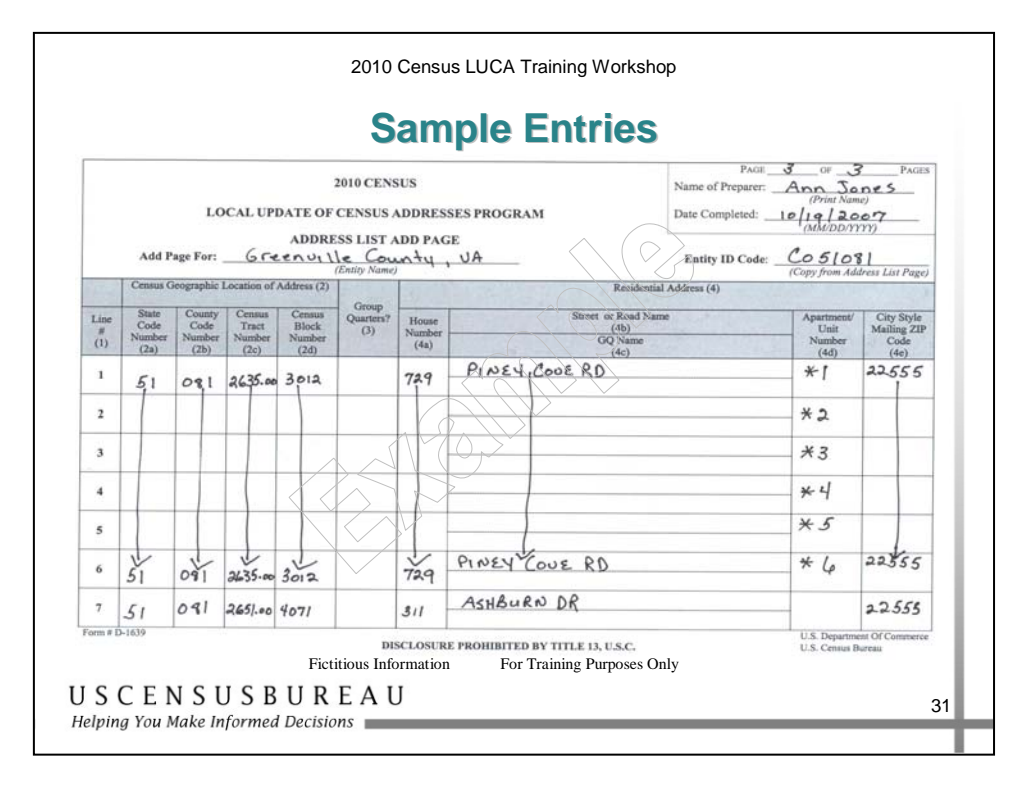

A new multi-unit structure with 6 apartments was built on Piney Cove Road. You know the house number is 729, but not the apartment numbers.

- 1. Enter the required information in each column for adding a housing unit address including the **census geographic codes**, house number, street or road name, and city-style mailing ZIP Code.
- 2. You can arrow down in column 4a for multi unit structures with the same house number and provide the individual apartment or unit numbers in column 4d.
- 3. If the apartment or unit numbers are not known, enter \*1 in the APT/Unit Number column. For the second unit added, enter \*2, and so on until all units have been added.

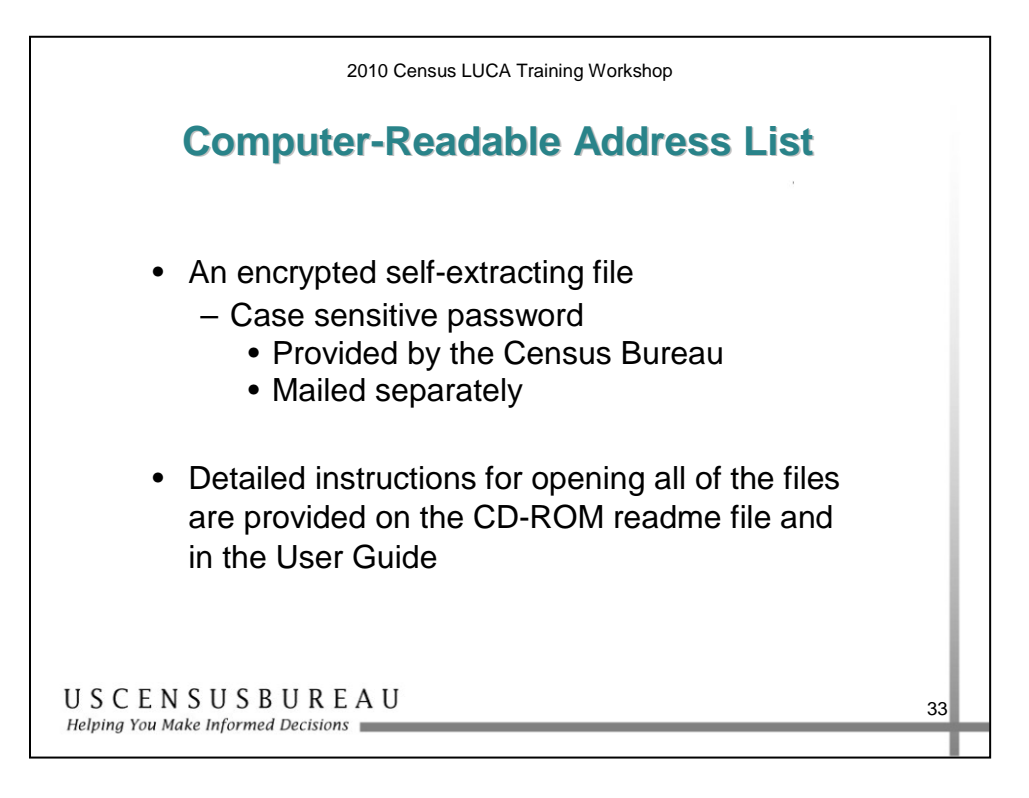

### *Computer-Readable Address List*

The computer-readable Address List is an encrypted self-extracting file.

- A case sensitive password is required to open the file.
- The Census Bureau will mail the password to you separate from your LUCA materials.

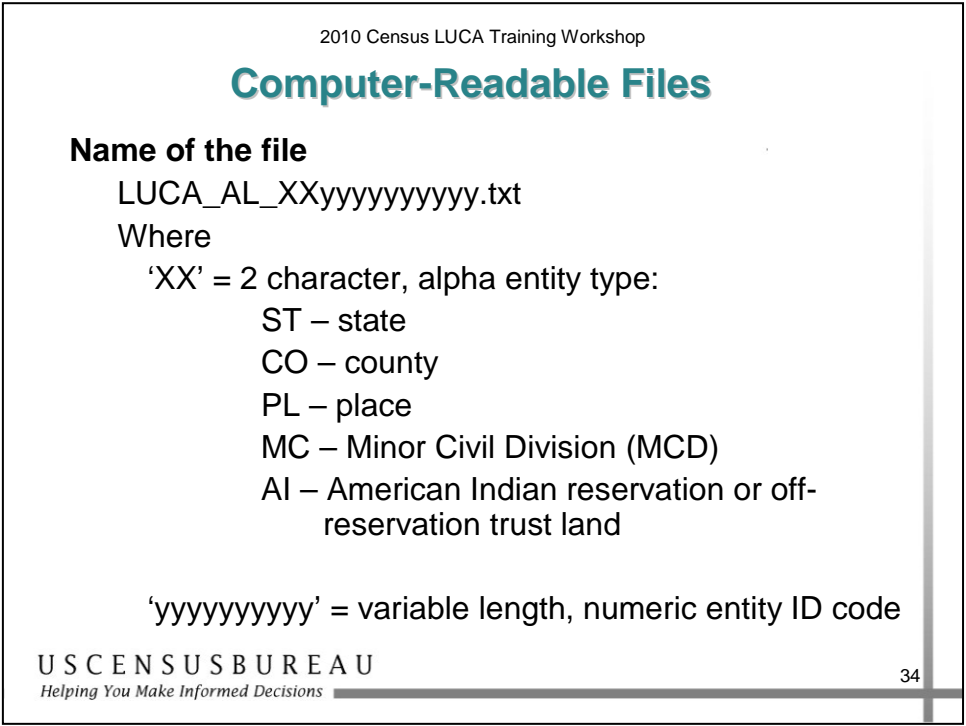

### *File Naming Convention*

The first two alpha characters represent the entity type:

- ST for state
- CO for county
- PL for place
- MC for a Minor Civil Division (MCD)
- AI for American Indian reservation or off-reservation trust land

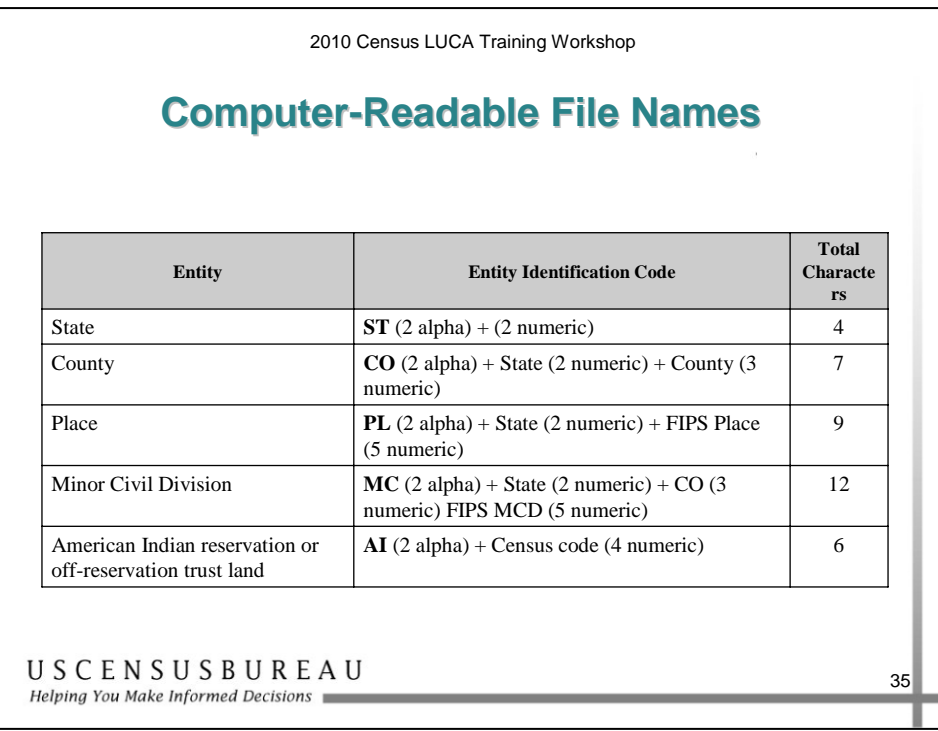

### *Computer-Readable File Names*

The numeric portion of the entity identification code is of variable length, depending on your entity type.

It is recommended that this file be copied to your hard drive or a secure place on a network server.

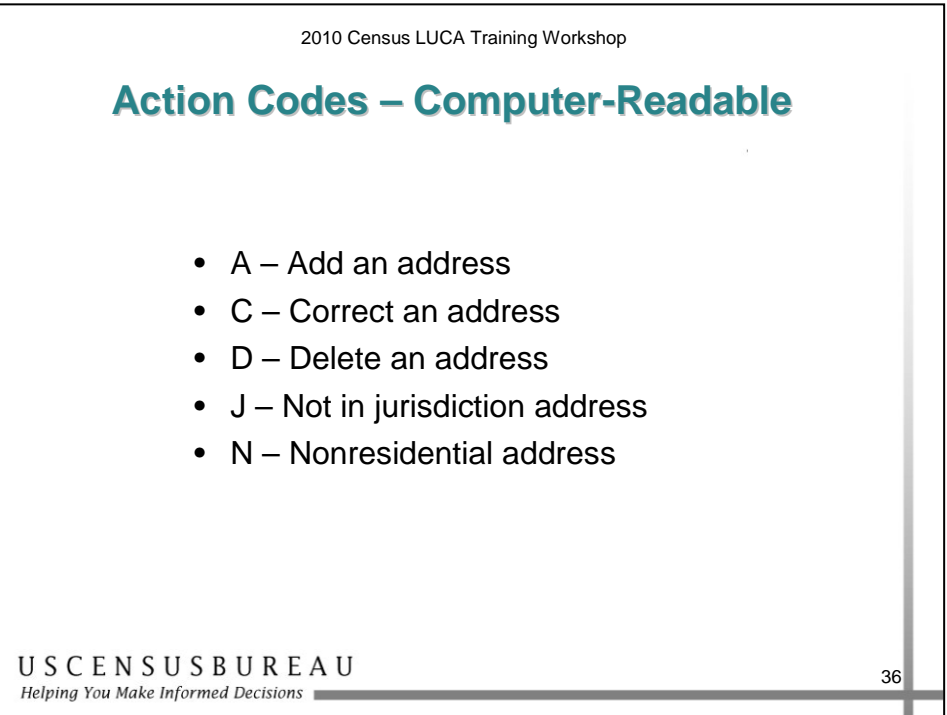

### *Computer-Readable Action Codes*

The computer-readable format uses an **A** Action Code to add addresses directly to your file.

You **must provide** the correct **census geographic codes** when adding an address record.

You can add **city-style addresses** only.

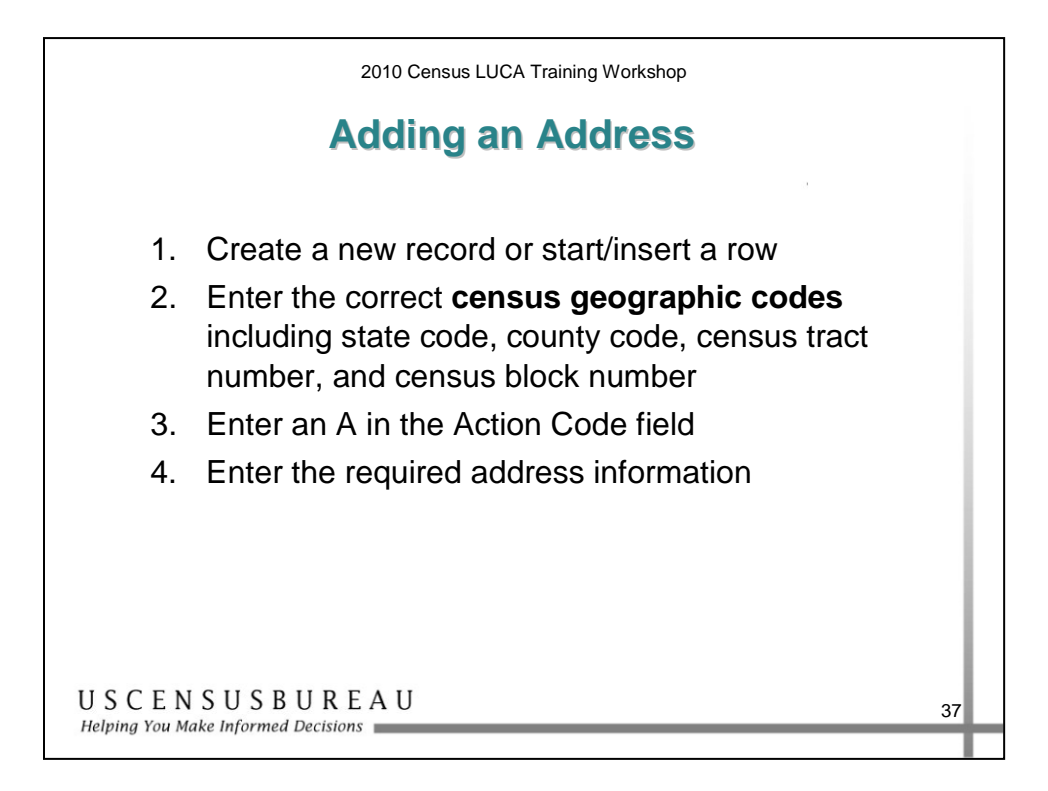

### *Adding Addresses*

- 1. Create a new record or start/insert a row.
- 2. Enter the correct **census geographic codes including state code, county code, census tract number, and census block number**.
- 3. Enter an **A** in the Action Code field.
- 4. Enter required address information in the appropriate fields for each new address record.

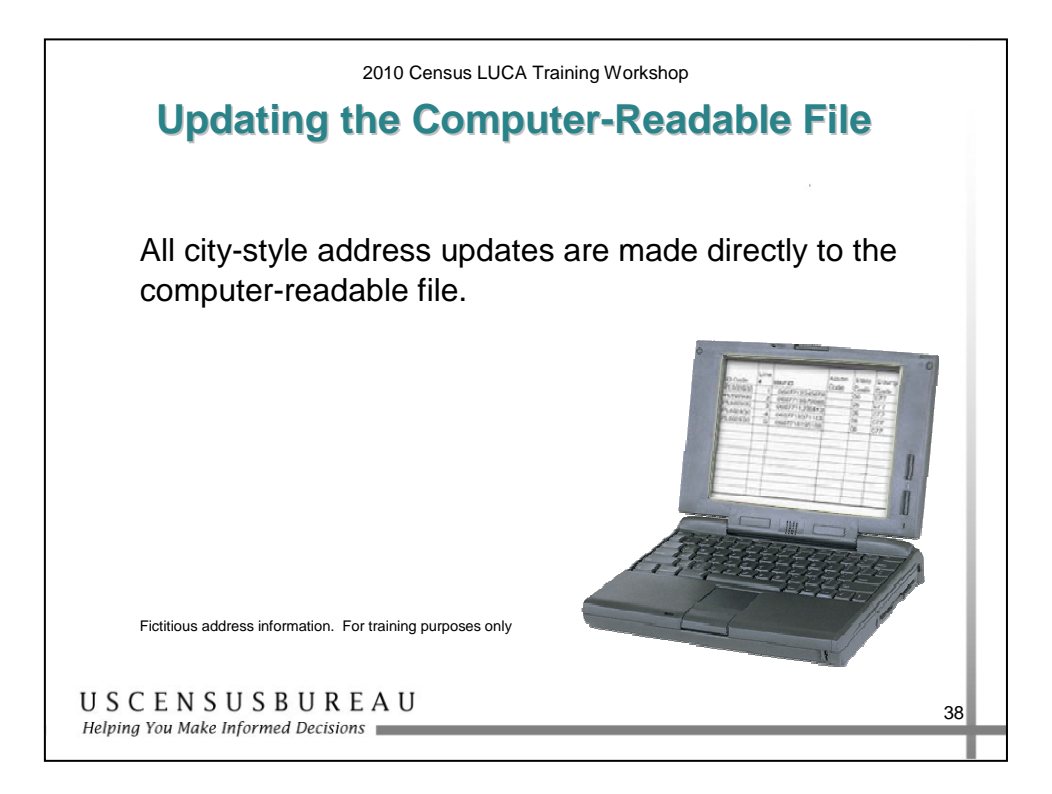

### *Updating the Computer-Readable File*

All city-style address updates are made directly to the computerreadable file.

You can **only make corrections** to addresses that have a **Y** in the City Style Address Flag field. **Do not make corrections** to addresses that have an **N** in this field.

#### **When copying a record, DELETE THE MAFID AND LINE NUMBER BEFORE EDITING THE RECORD**.

Refer to your User Guide or call the Census Bureau Help Desk if you need assistance. We are here to help!

### **Exercise: Address List Review**

#### *Instructions*

- 1. This is an individual exercise.
- 2. Read the scenarios on the following page.
- 3. For each scenario, determine the appropriate change to the Address List or Address List Add Page and record those corrections on the lists that follow the scenarios.
- 4. You have 10 minutes to complete this exercise.

### **Exercise: Address List Review**

#### *Scenarios*

- 1. According to your local address list, there is no 1404 Arlene Court. However, there is a 1440 Arlene Court. Perform any necessary corrections.
- 2. The housing unit at 136 McKinney Avenue has been converted into the Escalon Nursing Home. Perform any necessary corrections.
- 3. 2016 Crestwood Drive has been converted into an office. Perform any necessary updates.
- 4. 124 McHenry Avenue has been converted into two apartments. You do not know the apartment numbers. Perform any necessary corrections.
- 5. The home at 137 Waterloo Road is not in your jurisdiction. Perform any necessary updates.
- 6. The garage apartment, 1A, at 2502 Downing Street has been demolished. Perform any necessary updates.
- 7. Construction at Pinewood Estates at Census Tract 49.02 and Census Block 1601 has recently completed on five new houses on Jefferson Road. The house numbers are 2200, 2202, 2204, 2206, and 2208 and the ZIP Code is 22255. Perform any necessary updates.

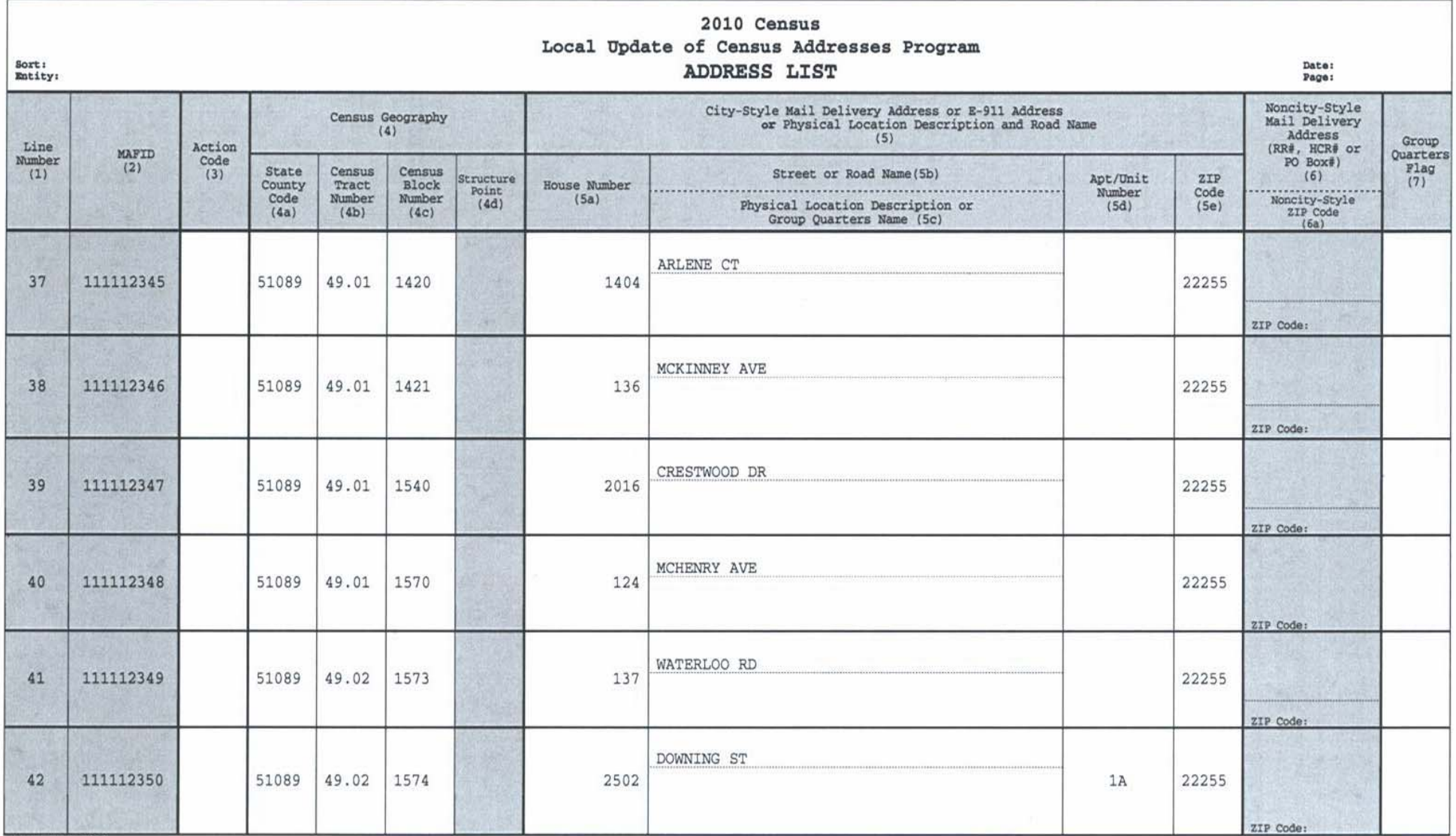

Form #  $D-1638$ 

U.S. Department of Commerce

U.S. Census Bureau

DISCLOSURE PROHIBITED BY TITLE 13 U.S.C.

Action Codes:

 $C$  - Correct  $D$  - Delete  $J$  - Not in Jurisdiction  $N$  - Nonresidential

Fictitious Information For Training Purposes Only

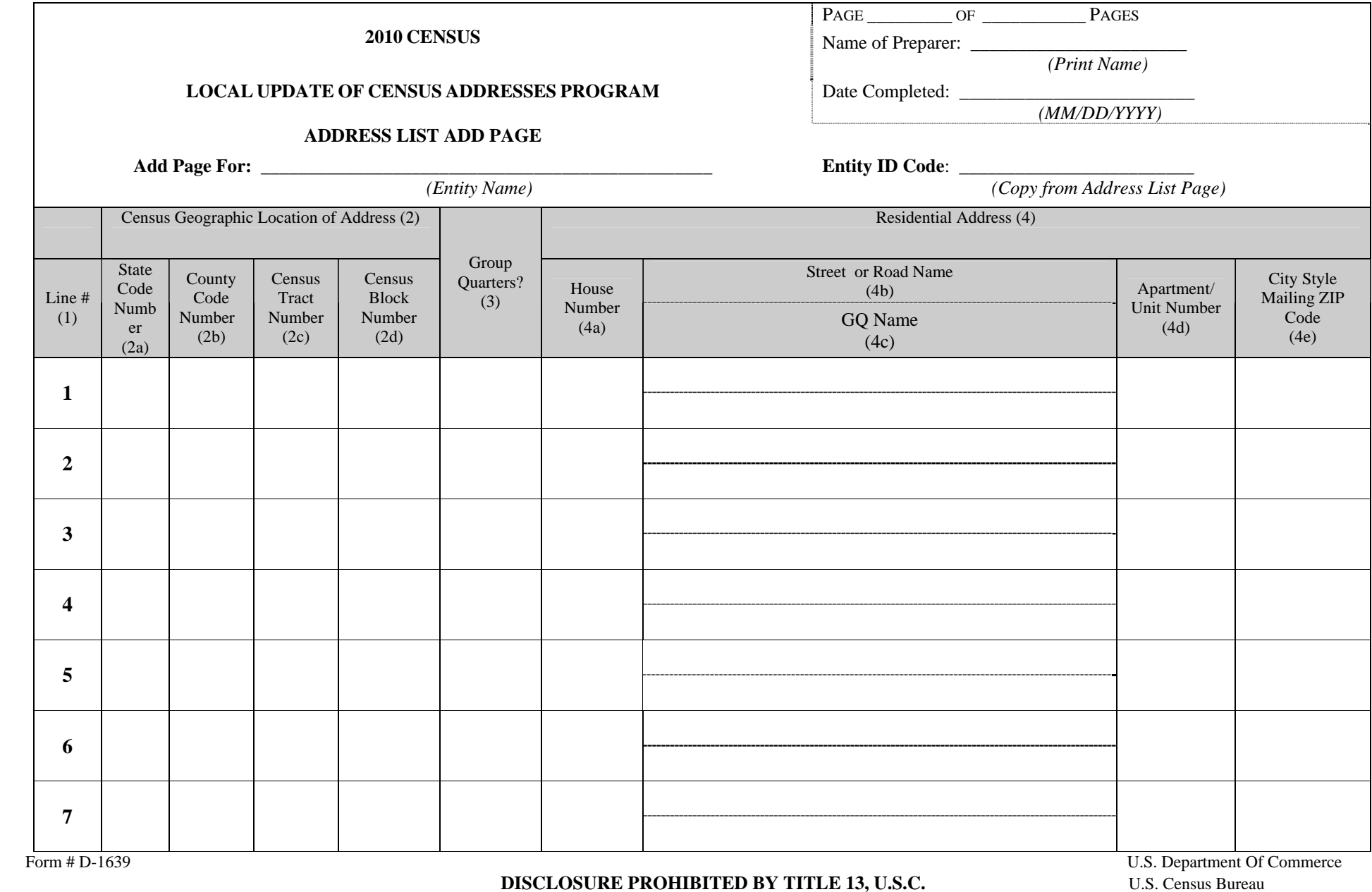

#### **Summary**

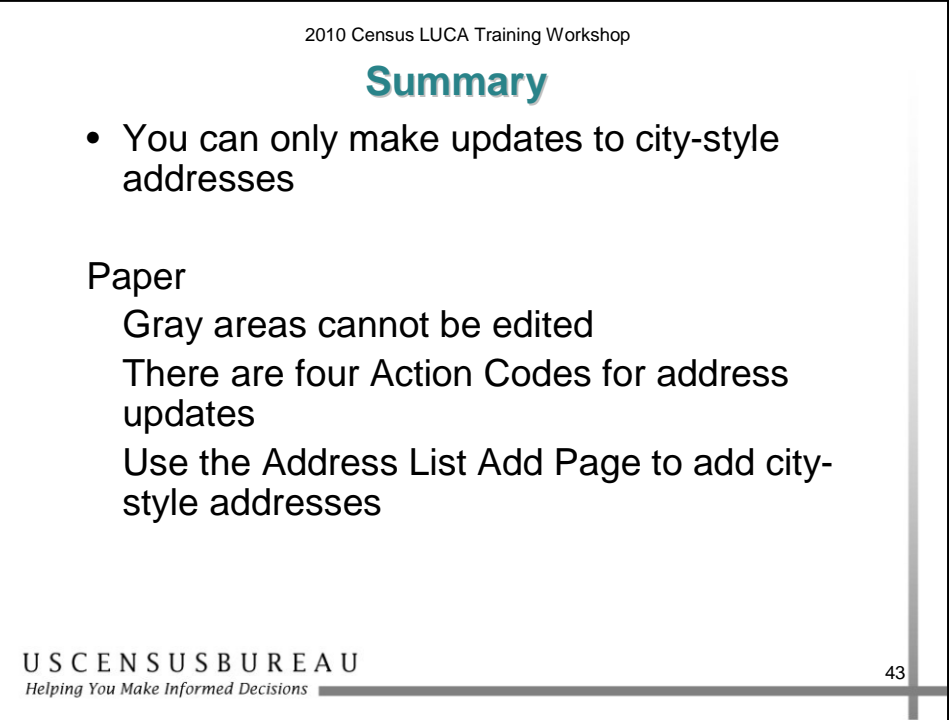

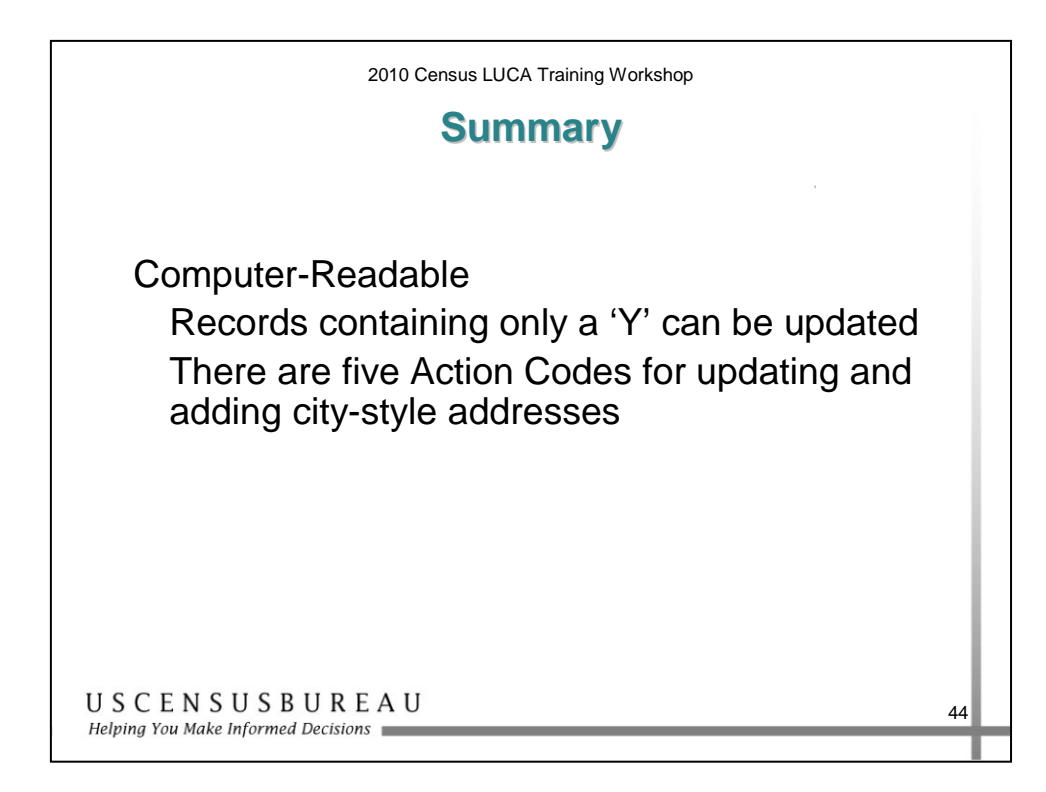